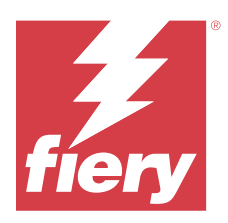

# Fiery IQ

Fiery IQ je sada cloudových aplikací a služeb, která zahrnuje řadu webových aplikací pro poskytovatele tiskových služeb.

Webové aplikace v sadě aplikací Fiery IQ zjednodušují a zlepšují tiskové operace. Sledováním svých tiskáren na dálku můžete omezit prostoje a maximalizovat produktivitu. Fiery IQ poskytuje analýzu tiskové produkce, takže můžete provádět chytřejší a kvalifikovanější rozhodnutí.

Pro přístup ke cloudovým službám Fiery IQ se můžete do Fiery IQ přihlásit pomocí stávajícího účtu Fiery Account nebo si vytvořit nový účet Fiery Account. Další informace naleznete v části [Přístup k Fiery IQ pomocí pověření k](#page-1-0) [účtu Fiery](#page-1-0) na straně 2.

Fiery IQ obsahuje následující cloudové aplikace:

**•** Fiery Dashboard

Získejte rychlý přehled o dnešních klíčových výrobních ukazatelích v reálném čase.

**•** EFI Cloud Connector

Připojte tiskárny k Fiery IQ.

**•** Fiery ColorGuard

Dosáhněte konzistentní a přesné kvality barev na svých zařízeních Fiery Driven pomocí optimalizovaného procesu ověřování barev.

**Poznámka:** Pomocí předplatného můžete aktivovat funkci Fiery ColorGuard.

**•** Fiery Manage

Vzdáleně monitorujte a řešte problémy s tiskárnami, identifikujte události blokující výrobu a udržujte svůj vozový park v souladu se standardními provozními postupy společnosti.

**Poznámka:** Pomocí předplatného můžete aktivovat funkci Fiery Manage.

**•** EFI Go

Kontrolujte stav tiskárny, odeslané úlohy a zobrazení historie ze svého mobilního zařízení.

**•** Fiery Insight

Dosáhněte maximálního využití a zisku z tiskáren pomocí přesného sledování produkce.

**•** Fiery Notify

Přihlaste se k odběru plánovaných sestav produkce a výstrah pro události blokující produkci.

# Podporované prohlížeče a operační systémy

Sada cloudových aplikací a služeb Fiery IQ podporuje níže uvedené prohlížeče a operační systémy.

#### <span id="page-1-0"></span>**Prohlížeče**

- **•** Google Chrome
- **•** Microsoft Edge
- **•** Mozilla Firefox
- **•** Safari 11 nebo novější

#### **Operační systémy**

**Poznámka:** Klientská aplikace Fiery IQ podporuje pouze x64bitové operační systémy.

- **•** Mac OS X 10.15 nebo novější
- **•** Microsoft Windows 10 nebo novější

## Definice

**•** Společnost nebo zákazník je subjekt, který používá jednu nebo více aplikací Fiery IQ.

Při vytváření účtu společnosti zadejte název společnosti, fyzickou adresu a alespoň jednoho uživatele, který je ve výchozím nastavení vlastníkem účtu společnosti. Zadání údajů o společnosti také pomůže identifikovat další jednotlivé uživatele, kteří mohou být později spojeni se stejným účtem společnosti.

- **•** Pro každou společnost, která využívá cloud Fiery IQ, je vytvořen účet nájemce.
- **•** Uživatel je fyzická osoba v rámci účtu nájemce. Osoba s účtem User se přihlašuje do Fiery IQ pomocí jedinečného přihlašovacího jména, které je spojeno s právy User. Další uživatelské účty může správce nájemce vytvořit podle svého uvážení.

Atributy uživatele zahrnují jméno a příjmení, společnost (účet nájemce, ke kterému uživatel patří), roli uživatele a přiřazené tiskárny, což mohou být jednotlivé tiskárny nebo kolekce tiskáren.

- **•** Uživatel Admin Fiery IQ má oprávnění správce v rámci Fiery IQ. Uživatelé z řad správců Fiery IQ mohou spravovat uživatele, skupiny, zařízení, společnosti atd. Uživatelé správci Fiery IQ mohou také přidělovat oprávnění správce ostatním uživatelům v rámci účtu nájemce.
- **•** Skupina je entita, která slouží k udělování přístupu uživatelům k registrovaným zařízením v rámci pronajímatele.

Uživatelé správci Fiery IQ mohou uživatelům přiřadit skupinu (skupiny), takže přístup k určitým zařízením mají pouze určení uživatelé.

**•** Zařízení je tiskárna, která je připojena ke cloudu Fiery IQ prostřednictvím účtu Fiery.

# Podporovaná tisková zařízení

Fiery IQ podporuje servery Fiery se systémovým softwarem Fiery FS150/150 Pro a novějším.

# Přístup k Fiery IQ pomocí pověření k účtu Fiery

Pro vytvoření nového účtu Fiery je vyžadována platná e-mailová adresa.

Pro přístup ke cloudovým službám Fiery IQ se můžete do Fiery IQ přihlásit pomocí stávajícího účtu Fiery Account nebo si vytvořit nový účet Fiery Account.

Pro přístup ke cloudovým službám Fiery IQ musí být se společností spojen existující účet Fiery. Po přihlášení pomocí stávajícího účtu Fiery Account přejděte ke kroku 7 na straně 3 pro aktualizaci informací o společnosti.

- **1** V prohlížeči přejděte na<https://iq.fiery.com>.
- **2** Klikněte na **Registrovat se**.
- **3** Zadejte údaje do textových polí.

**Poznámka:** Textová pole označená hvězdičkou jsou povinná.

- **4** Klikněte na tlačítko **Pokračovat**. Fiery IQ zašle na vaši e-mailovou adresu registrační e-mail obsahující šestimístný kód.
- **5** Chcete-li ověřit svou e-mailovou adresu, zadejte šestimístný kód a klikněte na tlačítko **Pokračovat**.

**Poznámka:** Pokud jste neobdrželi registrační e-mail, zkontrolujte složky nevyžádané pošty nebo spamu.

- **6** Klikněte na tlačítko **Pokračovat**.
- **7** Zadejte informace o své společnosti a klikněte na tlačítko **Pokračovat**.

**Poznámka:** Textová pole označená hvězdičkou jsou povinná.

- **8** Proveďte jednu z těchto akcí:
	- **•** Pokud se chcete připojit k existujícímu účtu společnosti, klikněte na možnost **Požádat o připojení**.

Fiery IQ odešle požadavek správci společnosti. Přístup k Fiery IQ získáte, až tuto žádost schválí správce společnosti.

- **•** Pokud si chcete vytvořit vlastní účet společnosti, klikněte na možnost **Vytvořit účet společnosti**.
- **9** V případě potřeby klikněte na tlačítko **Pokračovat**.
- **10** V případě potřeby se přihlaste do Fiery IQ pomocí svých přihlašovacích údajů účtu Fiery.
- **11** Podle pokynů na obrazovce připojte tiskárny k aplikaci Fiery IQ.

Další informace o připojení tiskárny pomocí EFI Cloud Connector naleznete v části [EFI Cloud Connector](#page-13-0) na straně 14.

# Aktualizace nastavení účtu

Osobní údaje, heslo, informace o společnosti a informace o více účtech můžete aktualizovat nebo zobrazit v Fiery IQ.

- **1** Přihlaste se do Fiery IQ pomocí pověření k účtu Fiery. Zobrazí se Fiery Dashboard.
- **2** Klikněte na @ v pravém horním rohu a vyberte možnost Uživatelská nastavení.
- **3** Podle potřeby upravte následující informace:
	- **a)** Kliknutím na tlačítko **Upravit** v příslušném widgetu můžete upravit své osobní nebo firemní údaje.
	- **b)** Pokud chcete odebrat společnost přidruženou k účtu Fiery, klikněte na možnost **Opustit společnost** a poté klikněte na tlačítko **Potvrdit**.

**Poznámka:** Společnost mohou opustit pouze uživatelé z řad správců a operátorů. Pokud poslední uživatel správce opustí společnost, účet společnosti se odstraní a ostatní uživatelé účtu společnosti nemohou používat Fiery IQ.

- **c)** Chcete-li změnit heslo k účtu Fiery, klikněte na možnost **Změnit heslo** a postupujte podle pokynů na obrazovce.
- **d)** Pokud chcete odstranit svůj účet Fiery, klikněte na možnost **Odstranit můj účet**, postupujte podle pokynů na obrazovce a zadejte šestimístné jednorázové heslo (OTP), které jste obdrželi na svou e-mailovou adresu.

**Poznámka:** Pokud poslední uživatel správce odstraní svůj účet Fiery, účet společnosti se odstraní a ostatní uživatelé účtu společnosti nemohou používat Fiery IQ.

**e)** Pokud chcete změnit předvolby e-mailu, klikněte na **Předvolby e-mailových oznámení**, zaškrtněte nebo zrušte zaškrtnutí políčka podle svých preferencí a klikněte na **Potvrdit**.

# Fiery Dashboard

Po přihlášení do cloudové aplikace Fiery IQ můžete zobrazit Fiery Dashboard.

V nabídce **Dashboard** můžete:

- **•** Procházet dnešní souhrn všech tiskáren, který obsahuje následující podrobnosti:
	- **• Celkový počet zařízení** všechny tiskárny registrované v aplikaci Fiery IQ.
	- **• Chybová zařízení** počet tiskáren, které se momentálně nacházejí v chybovém stavu
	- **• Zařízení offline** počet tiskáren, které jsou aktuálně offline.
	- **• Vytištěné úlohy** počet úloh vytištěných na všech tiskárnách.
	- **• Celkový počet uživatelů** Počet uživatelů registrovaných v Fiery IQ.
	- **• Využití** Kumulativní využití všech tiskáren na vodorovném pruhu, který zobrazuje dobu využití v závislosti na stavu tiskárny, jako je nečinnost, chyba, tisk, odpojení apod.
- **•** Přístup k následujícím cloudovým aplikacím:
	- **• ColorGuard**
	- **• Insight**
	- **• Manage**
	- **• Notify**
- **•** Zobrazit dnešní souhrn všech tiskáren s jejich aktuálním stavem a podrobnostmi jedním z následujících způsobů:
	- **• Zobrazení mřížky** jedná se o výchozí zobrazení na **Dashboard**. Zobrazení mřížky v souhrnu tiskárny je

dostupné kliknutím na položku .

V každé mřížce se zobrazuje jedna tiskárna s aktuálním stavem a následujícími vlastnostmi tisku:

- **•** Vytištěné úlohy- počet úloh vytištěných na tiskárně.
- **•** Otisky- počet stránek vytištěných pro všechny vytištěné úlohy.
- **•** Barevné otisky- počet barevných stránek vytištěných pro všechny vytištěné úlohy.
- **•** Černobílé otisky- počet černobílých stránek vytištěných pro všechny vytištěné úlohy.

Výběrem mřížky lze zobrazit další podrobnosti o uvedené tiskárně.

**• Zobrazení v seznamu**- Zobrazení seznamu v souhrnu tiskárny je dostupné kliknutím na položku .

V zobrazení seznamu jsou zobrazeny všechny tiskárny spolu s dalšími podrobnostmi o tiskárnách, jako je název, model, IP adresa, stav EFI Cloud Connector, stav zařízení atd.

Tiskárnu můžete vybrat z rozevíracího seznamu **Všechna zařízení**. Tiskárnu můžete také vyhledat zadáním jejího názvu, modelu, IP adresy, stavu EFI Cloud Connector nebo stavu zařízení do pole **Hledat**.

Chcete-li zobrazit další podrobnosti o uvedené tiskárně, vyberte řádek ze seznamu.

# Změna aktivní aplikace

Změní aktivní aplikaci v Fiery IQ.

- **1**
- V cloudové aplikaci Fiery IQ klikněte na
- **2** Vyberte požadovanou aplikaci. Vybraná aplikace se otevře na aktuální kartě.

# Přepínání účtů

Můžete přepnout na jiné účty společnosti přiřazené uživateli v aplikaci Fiery IQ.

**Poznámka:** Funkce přepínání účtů je podporována pouze v cloudové aplikaci Fiery IQ.

- **1** V cloudové aplikaci Fiery IQ klikněte na  $\circledcirc$ .
- **2** Klikněte na tlačítko **Spustit stránku** vedle požadovaného účtu. Na aktuální kartě se zobrazí Fiery Dashboard pro vybraný účet.

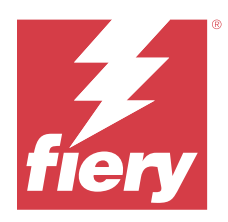

# Fiery Admin console

Funkce aplikace Fiery IQ správci umožňují spravovat uživatele a zařízení ve všech aplikacích Fiery IQ.

# Přidat nového uživatele

Můžete přidat nového uživatele do Fiery IQ. Přístup ke **Konzole správce** vyžaduje přihlášení jako správce.

- **1** V části Fiery IQ klikněte na tlačítko a otevřete **Konzolu pro správu**.
- **2** Klikněte na položku **Uživatelé**.
- **3** Klikněte na položku **Přidat nového uživatele**.
- **4** Vyplňte pole **E-mailová adresa**, **Křestní jméno** a **Příjmení**.

**Poznámka:** Pole **Jméno** a **Příjmení** umožňují zadávat alfanumerické a speciální znaky a mají maximální limit 128 znaků.

- **5** Vyberte roli uživatele.
	- **• Správce** má plný přístup ke všem tiskárnám a funkcím správce Fiery IQ.
	- **• Operátor** má přístup k tiskárnám přiřazeným správcem a nemá přístup k funkcím správce Fiery Manage a Fiery IQ.
	- **• Podpora** má přístup k jednomu nebo více účtům společnosti a přístup k funkcím správce.

**Poznámka:** Stávajícího uživatele Fiery IQ, kterému byla přidělena role správce nebo operátora, lze pozvat pouze jako uživatele podpory, aby se připojil k více účtům společnosti.

**Poznámka:** Stávajícího uživatele Fiery IQ, kterému byla přidělena pouze role podpory, lze nyní pozvat jako uživatele správce nebo operátora pouze v jednom účtu společnosti.

- **6** Klikněte na tlačítko **Další**.
- **7** Pokud k tomu budete vyzváni, vyberte skupinu uživatelů, kolekce zařízení nebo jednotlivá zařízení pro daného uživatele a klikněte na tlačítko **Hotovo**. Nový uživatel obdrží aktivační e-mail.

# Přidat novou skupinu uživatelů

Přidání nové skupiny uživatelů do firemního účtu.

- **1**
- V části Fiery IQ klikněte na tlačítko a otevřete **Konzolu pro správu**.
- **2** Klikněte na položku **Skupiny**.
- **3** Klikněte na položku **Přidat novou skupinu**.
- **4** Zadejte **název** nové skupiny.
- **5** Volitelně: Zadejte **popis** nové skupiny.
- **6** Klikněte na tlačítko **Další**.
- **7** Zaškrtněte políčka u uživatelů, kolekcí zařízení a jednotlivých zařízení, které chcete přidat do skupiny, a klikněte na tlačítko **Další**.
- **8** Klikněte na tlačítko **Hotovo**.

# Přidat uživatele do skupiny

Přidejte uživatele do skupin v aplikaci Fiery IQ.

Před pokusem o přidání do skupiny uživatelů je nutné vytvořit uživatelské účty.

Před přidáním uživatelů je nutné vytvořit skupiny uživatelů.

**Poznámka:** Do skupin uživatelů lze přidat pouze operátory.

- V části Fiery IQ klikněte na tlačítko a otevřete **Konzolu pro správu**.
- **2** Klikněte na položku **Uživatelé**.
- **3** U každého uživatele, kterého chcete přidat do konkrétní skupiny, zaškrtněte políčko.
- **4** Klikněte na tlačítko **Přidat do skupiny**.
- **5** Vyberte požadovanou skupinu uživatelů.
- **6** Klikněte na tlačítko **Hotovo**.

# Změna role uživatele

Změna role přiřazené uživateli v aplikaci Fiery IQ.

V části Fiery IQ klikněte na tlačítko a otevřete **Konzolu pro správu**.

- **2** Klikněte na položku **Uživatelé**.
- **3**

**1**

**1**

Klikněte na ikonu více možností ( ) vedle uživatele.

- **4** Vyberte možnost **Změnit roli**.
- **5** Upravte roli uživatele.
- **6** Pokud měníte roli na roli operátora, klikněte na tlačítko **Další** a poté vyberte skupinu uživatelů, kolekce zařízení nebo jednotlivá zařízení pro uživatele.

**7** Klikněte na tlačítko **Uložit**.

# Odstranit uživatele

Odstraňte uživatele z aplikace Fiery IQ.

- V části Fiery IQ klikněte na tlačítko a otevřete **Konzolu pro správu**.
- **2** Klikněte na položku **Uživatelé**.
- **3**

**1**

Klikněte na ikonu další možnosti ( ) vedle uživatele, kterého chcete odstranit.

- **4** Vyberte možnost **Odstranit**.
- **5** V okně **Odstranit uživatele** klikněte na tlačítko **OK**.

# Přidat směnu

Vytvoření nové směny v Fiery IQ.

**1**

V části Fiery IQ klikněte na tlačítko a otevřete **Konzolu pro správu**.

- **2** Klikněte na položku **Manažer směny**.
- **3** Klikněte na položku **Přidat novou směnu**.
- **4** Do pole **Název směny** zadejte preferovaný název směny.
- **5** Vyberte **Čas zahájení** a **Čas ukončení** jedním z následujících způsobů:
	- Klikněte na **a** a upravte čas.
	- **•** Klikněte na pole **Čas zahájení** nebo **Čas ukončení** a upravte čas.
- **6** V části **Dny volna** vyberte dny, které chcete odebrat ze směny.
- **7** Klikněte na tlačítko **Uložit**.

**Poznámka:** Pokud aktuální směna obsahuje stejný název nebo rozvrh jako existující směna, zobrazí se okno **Konflikt směn**.

**8** Klikněte na tlačítko **Hotovo**.

## **Odstranit směnu**

Odstraní směnu z Fiery IQ.

**1**

V Fiery IQ klikněte na položku  $\overline{G}$  pro přístup k funkcím správy.

**2** Klikněte na položku **Manažer směny**.

**3**

- Klikněte na ikonu další možnosti () vedle směny, kterou chcete odstranit.
- **4** Vyberte možnost **Odstranit**.
- **5** V okně **Odstranit posun** klikněte na tlačítko **OK**.

## **Upravit směnu**

Upravte směnu v Fiery IQ.

**1**

V Fiery IQ klikněte na položku  $\mathcal{E}_{\bullet}$  pro přístup k funkcím správy.

- **2** Klikněte na položku **Manažer směny**.
- **3**

Klikněte na ikonu další možnosti () vedle směny, kterou chcete upravit.

- **4** Vyberte možnost **Upravit**.
- **5** Do pole **Název směny** zadejte preferovaný název směny.
- **6** Vyberte **Čas zahájení** a **Čas ukončení** jedním z následujících způsobů:
	- Klikněte na ikonu a upravte čas.
	- **•** Klikněte na pole **Čas zahájení** nebo **Čas ukončení** a upravte čas.
- **7** V části **Dny volna** vyberte dny, které chcete odebrat ze směny.
- **8** Klikněte na tlačítko **Uložit**.

**Poznámka:** Pokud aktuální směna obsahuje stejný název nebo rozvrh jako existující směna, zobrazí se okno **Konflikt směn**.

**9** Klikněte na tlačítko **Hotovo**.

# Zobrazit podrobnosti o zařízení

Zobrazíte si podrobnosti o zařízení, jako jsou informace o toneru, využití tiskárny, podrobnosti o úloze apod.

- **1** V části Fiery IQ klikněte na tlačítko a otevřete **Konzolu pro správu**.
- **2** Klikněte na položku **Zařízení**. Zobrazí se seznam zaregistrovaných zařízení.
- **3** Podrobnosti zobrazíte výběrem zařízení ze seznamu.

## **Ukončení sledování zařízení**

Ukončete sledování aktivního zařízení v aplikaci Fiery IQ.

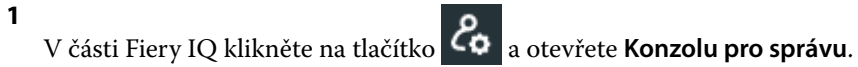

- **2** Klikněte na položku **Zařízení**.
- **3** Vyberte kartu **Aktivní**.
- **4**

Klikněte na ikonu další možnosti () vedle požadovaného zařízení.

- **5** Vyberte možnost **Zastavit sledování**
- **6** Klikněte na tlačítko **OK**.

## **Spuštění sledování zařízení**

Spusťte sledování neaktivního zařízení v aplikaci Fiery IQ.

- **1** V části Fiery IQ klikněte na tlačítko a otevřete **Konzolu pro správu**.
- **2** Klikněte na položku **Zařízení**.
- **3** Vyberte kartu **Neaktivní**.

Klikněte na ikonu další možnosti () vedle požadovaného zařízení.

- **5** Vyberte možnost **Zahájit sledování**
- **6** Klikněte na tlačítko **OK**.

# **Odstranit zařízení**

Trvale odeberte neaktivní zařízení z aplikace Fiery IQ.

- **1** V části Fiery IQ klikněte na tlačítko a otevřete **Konzolu pro správu**.
- **2** Klikněte na položku **Zařízení**.
- **3** Vyberte kartu **Neaktivní**.
- **4**

**4**

Klikněte na ikonu další možnosti ( ) vedle zařízení, které chcete odebrat.

**5** Vyberte možnost **Odebrat**.

**Poznámka:** Pokud zařízení trvale odeberete, musíte kontaktovat tým podpory Fiery IQ, abyste zařízení znovu přidali.

- **6** Klikněte na tlačítko **Ano**.
- **7** Klikněte na **Ok**.

# <span id="page-10-0"></span>Vytvoření nové kolekce

Shromažďujte zařízení společně pro zjednodušení správy v aplikaci Fiery IQ.

- V části Fiery IQ klikněte na tlačítko a otevřete **Konzolu pro správu**.
- **2** Klikněte na položku **Kolekce zařízení**.
- **3** Klikněte na položku **Nová kolekce zařízení**.
- **4** Zadejte **Název** a **Popis**.

**1**

- **5** Klikněte na tlačítko **Další**.
- **6** U každého zařízení, které chcete přidat do kolekce, zaškrtněte políčko.

**Poznámka:** Chcete-li filtrovat seznam zařízení, vyberte model zařízení.

- **7** Klikněte na tlačítko **Další**.
- **8** Klikněte na tlačítko **Hotovo**.

# Specifikace nastavení společnosti

Správci mohou určovat nastavení společnosti pro sledování v aplikaci Fiery IQ.

- **1** V části Fiery IQ klikněte na tlačítko **Zo a otevřete Konzolu pro správu**.
- **2** Klikněte na možnost **Nastavení společnosti**.
- **3** Pro bližší určení nastavení zaškrtněte nebo zrušte zaškrtnutí políčka v následujících možnostech:
	- **• Sledovat název úlohy**
	- **• Sledovat uživatelské jméno**
	- **• Zobrazit miniaturu**

**Poznámka:** Ve výchozím nastavení jsou vybrána všechna nastavení. Pokud správce vymaže zaškrtávací políčko nastavení, nastavení nebude odesláno do cloudu.

**4** Klikněte na tlačítko **Uložit**.

# Licencování tiskáren pro aplikace Fiery IQ

Aplikace Fiery IQ, Fiery Manage a Fiery ColorGuard vyžadují licenci, aby byly dostupné pro každou tiskárnu.

Fiery Manage a Fiery ColorGuard vašemu účtu poskytne bezplatnou 30denní zkušební verzi. Zkušební verze umožňuje připojit všechna podporovaná zařízení po dobu trvání zkušební verze. Po skončení 30denního zkušebního období je nutné jednotlivě licencovat každou tiskárnu pomocí aktivačního kódu licence (LAC) pro přístup k aplikaci Fiery Manage nebo Fiery ColorGuard.

**Poznámka:** Chcete-li zakoupit licence aplikace Fiery IQ nebo licence obnovit, obraťte se na dodavatele Fiery.

## **Zobrazit licence**

Licence k aplikacím Fiery IQ můžete zobrazit v nástroji **Správce licencí Fiery**.

**1**

- V části Fiery IQ klikněte na tlačítko a otevřete **Konzolu pro správu**.
- **2** Klikněte na **Správce licencí**.
- **3** Aktivované licence Fiery IQ můžete zobrazit jedním z následujících způsobů:
	- **•** Zobrazení dostupných a přidělených licencí pro jednotlivé aplikace na jejich widgetu.
	- **•** Kliknutím na tlačítko **Spravovat** na libovolném widgetu aplikace zobrazíte licencovaná zařízení pro vybranou aplikaci.

## **Přidat novou licenci**

Pro tiskárny můžete přidat licenci Fiery Manage nebo licenci Fiery ColorGuard.

- **1**
- V části Fiery IQ klikněte na tlačítko a otevřete **Konzolu pro správu**.
- **2** Klikněte na **Správce licencí**.
- **3** Klikněte na možnost **Aktivovat licenci**.
- **4** V okně **Zadejte licenční kód** zadejte do textového pole svůj kód LAC a pak klikněte na tlačítko **Pokračovat**.
- **5** Klikněte na tlačítko **Hotovo**.

# **Přiřadit licence**

Přiřaďte tiskárnám licenci.

- **1**
- V části Fiery IQ klikněte na tlačítko a otevřete **Konzolu pro správu**.
- **2** Klikněte na **Správce licencí**.
- **3** Klikněte na tlačítko **Spravovat** na widgetu aplikace, pro kterou chcete přiřadit licenci.
- **4** Vyberte kartu **Dostupné licence** a klikněte na  $\left[\begin{array}{c} \circ \\ \circ \end{array}\right]$  vedle dostupné licence.
- **5** Vyberte možnost **Přiřadit licence vybranému zařízení**.
- **6** Zaškrtněte políčko vedle názvu zařízení, kterému chcete přiřadit dostupnou licenci.
- **7** Klikněte na tlačítko **Přiřadit licenci**. Datum vypršení platnosti licence se zobrazí ve sloupci **Datum vypršení platnosti**.

## **Odebrání licencí**

**1**

Licence aplikací Fiery IQ přiřazené k tiskárně můžete odebrat ve **Správci licencí**.

V části Fiery IQ klikněte na tlačítko a otevřete **Konzolu pro správu**.

- **2** Klikněte na **Správce licencí**.
- **3** Klikněte na tlačítko **Spravovat** na widgetu aplikace, pro kterou chcete odebrat licenci.
- **4** Vyberte kartu **Přiřazené licence** a klikněte na  $\boxed{\ast \vee}$  vedle přiřazené licence.
- **5** Vyberte možnost **Uvolnit tuto licenci**.
- **6** Klikněte na tlačítko **Potvrdit**.

<span id="page-13-0"></span>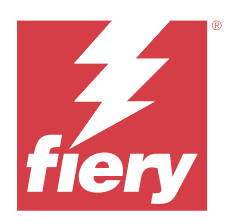

# EFI Cloud Connector

EFI Cloud Connector připojuje vaše tiskárny ke službám Fiery IQ.

Fiery IQ je sada cloudových aplikací pro poskytovatele tiskových služeb.

S aplikací EFI Cloud Connector můžete spravovat, registrovat a sledovat vaše tiskárny a připojení ke službám Fiery IQ a webovým aplikacím.

# Podporovaná tisková zařízení

EFI Cloud Connector podporuje servery Fiery se systémovým softwarem Fiery FS150/150 Pro a novějším.

## **Požadavky na klientskou stanici**

Následující tabulka obsahuje minimální požadavky na software a hardware:

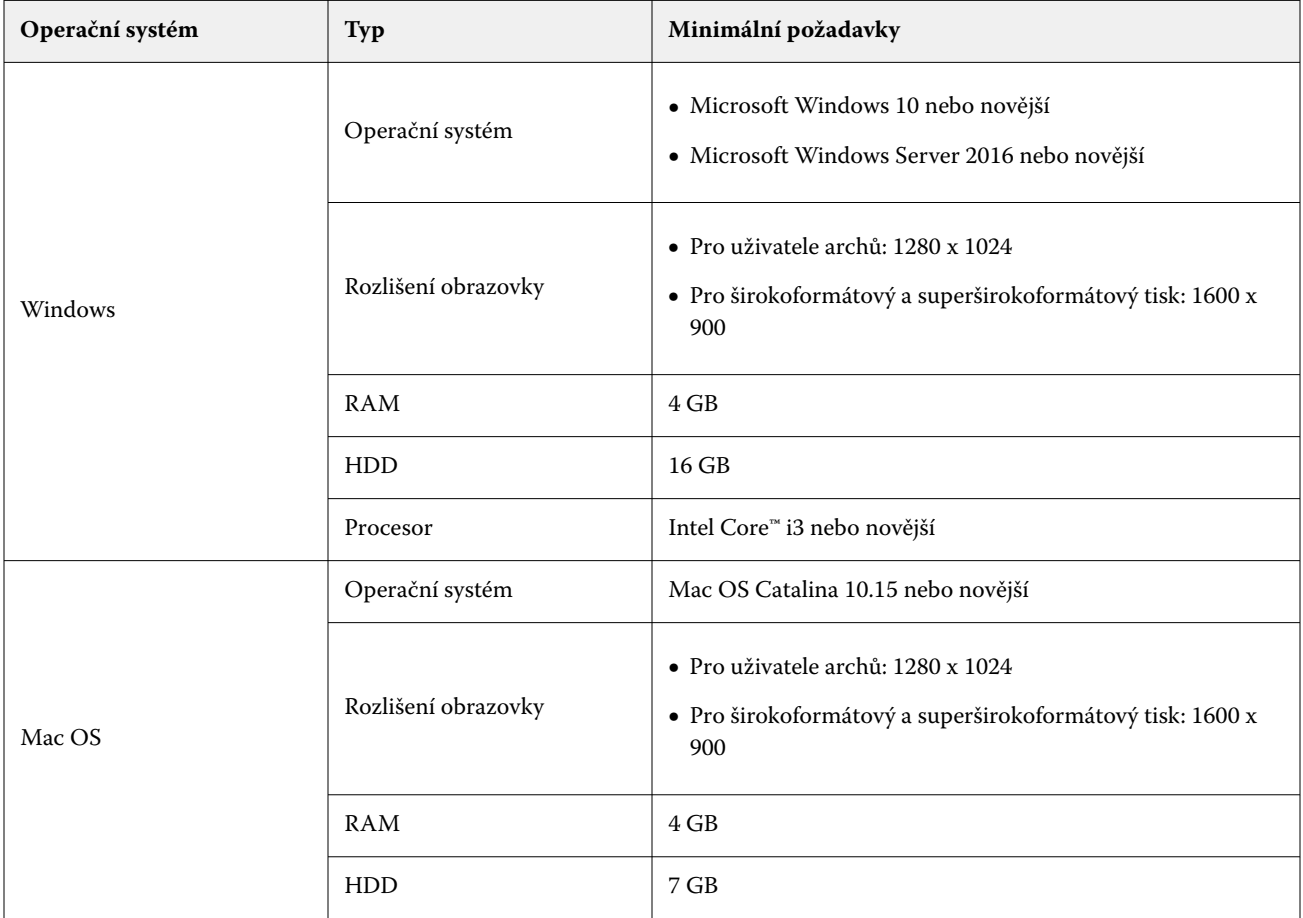

## <span id="page-14-0"></span>Instalace

Konektor EFI Cloud Connector pro archový digitální tiskový stroj Fiery-Driven lze nainstalovat jakoukoli z následujících metod:

**•** Server Fiery

Nainstalujte EFI Cloud Connector na server Fiery a zaregistrujte stejný server s nainstalovaným EFI Cloud Connector.

**•** Klientská stanice

Nainstalujte EFI Cloud Connector na stolní počítač se systémem Windows nebo Mac OS a zaregistrujte maximálně 10 serverů Fiery.

**Poznámka:** Na pracovní plochu Client nebo Fiery server lze nainstalovat pouze jednu instanci EFI Cloud Connector.

#### **Doporučené topologie sítě Fiery**

Nejlepších možností připojení dosáhnete dle doporučení Fiery nainstalováním EFI Cloud Connector na váš server Fiery připojený k internetu. Další informace naleznete v části Nainstalujte EFI Cloud Connector na server Fiery na straně 15.

Pokud není váš server Fiery připojen k internetu, Fiery doporučuje nainstalovat EFI Cloud Connector na vaši stanici se systémem Windows nebo Mac OS, která je připojena k vašemu serveru Fiery pomocí místní sítě (LAN). Další informace naleznete v části [Instalace EFI Cloud Connector na plochu klienta](#page-15-0) na straně 16.

## **Nainstalujte EFI Cloud Connector na server Fiery**

Nainstalujte EFI Cloud Connector na server Fiery připojený k internetu.

- **1** Pro verzi Fiery Command WorkStation 7.0 nebo novější:
	- **a)** Spusťte Fiery Command WorkStation verzi 7.0 nebo novější.
	- **b)** Klikněte na položku **Server**.
	- **c)** Klikněte na **Fiery IQ**.
	- **d)**V okně **Správce** v aplikaci **Fiery IQ** povolte přepínací tlačítko vedle serveru Fiery, ke kterému chcete připojit Fiery IQ.
	- **e)** Pokud se zobrazí výzva, klikněte na tlačítko **Restartovat nyní**.
- **2** Pro Fiery Command WorkStation verze 6.8 nebo 6.7:

**Poznámka:** Pokud používáte aplikaci Fiery Command WorkStation verze 6.6 nebo starší, nainstalujte EFI Cloud Connector na server Fiery prostřednictvím záplat PS. Pro instalaci se obraťte na [Fiery IQ tým podpory](https://www.efi.com/support-and-downloads/product-support/).

- **a)** Spusťte Fiery Command WorkStation verze v6.8 nebo v6.7.
- **b)** Klikněte na položku **Server**.
- **c)** Vyberte **EFI IQ** > **Aktualizovat server Fiery**. Zahájí se stažení a instalace EFI Cloud Connector.
- **d)** Pokud je váš server Fiery předinstalován pomocí aplikace EFI Cloud Connector, vyberte možnost **EFI IQ** > **Připojit k EFI IQ**.

**Poznámka:** Na serverech Fiery FS500/500pro a novějších je předinstalována funkce EFI Cloud Connector.

## <span id="page-15-0"></span>**Instalace EFI Cloud Connector na plochu klienta**

Nainstalujte EFI Cloud Connector na plochu systému Windows nebo Mac OS připojenou k vašemu serveru Fiery přes síť LAN.

- **1**
- V části Fiery IQ klikněte na tlačítko a otevřete **Konzolu pro správu**.
- **2** Klikněte na položku **Zařízení**.
- **3** Klikněte na položku **Jak přidat další tiskárny**.
- **4** Postupujte podle pokynů na obrazovce a odpovězte na dotazy.

**Poznámka:** Používáte-li Fiery Command WorkStation verzi 6.7 nebo novější, přejděte k tématu [Nainstalujte EFI](#page-14-0) [Cloud Connector na server Fiery](#page-14-0) na straně 15.

**5** Kliknutím na systém **Windows** nebo **Mac** stáhněte a nainstalujte aplikaci EFI Cloud Connector.

## **Stav sledování nástroje EFI Cloud Connector**

V následujícím seznamu jsou uvedeny různé stavy sledování tiskárny v EFI Cloud Connector:

- **• Aktivní**: Tiskárna aktivně odesílá data do cloudu Fiery IQ.
- **• Probíhá**: Tiskárna se připojuje ke cloudu Fiery IQ.
- **• Duplikace**: Tiskárna je již připojena k vašemu cloudu Fiery IQ jiným nástrojem EFI Cloud Connector.
- **• Odmítnuto**: Nástroj Fiery IQ odmítl požadavek na inicializaci sledování.
- **• Odstraněno**: Tiskárna byla odebrána z vašeho cloudu Fiery IQ. Chcete-li tuto tiskárnu znovu začít sledovat, obraťte se na tým podpory Fiery IQ.
- **• Pasivní**: EFI Cloud Connector neposílá data do vašeho cloudu Fiery IQ.

# Konfigurace nastavení proxy

Nakonfigurujte nastavení proxy serveru pro připojení k serveru Fiery IQ skrz bránu firewall pomocí nástroje EFI Cloud Connector.

Servery EFI Cloud Connector a server Fiery musí být na stejné proxy síti.

- **1** Spusťte aplikaci EFI Cloud Connector z jednoho z následujících míst:
	- **•** Windows: **Spusťte aplikaci** > **Fiery** > **EFI Cloud Connector**
	- **•** Mac OS: **Přejít na** > **Aplikace** > **Fiery** > **EFI Cloud Connector**

**Poznámka:** V prohlížeči můžete otevřít EFI Cloud Connector z aplikace [http://localhost:11214.](http://localhost:11214)

- **2** Klikněte na **Konfigurovat nastavení proxy**.
- **3** V okně **Nastavení proxy** vyberte možnost **Použít proxy**.
- **4** Vyberte možnost **Automaticky** u **Metody zabezpečení serveru proxy**.
- **5** Do textových polí zadejte následující informace:
	- **• Název serveru proxy**
	- **• Port**
	- **• Uživatelské jméno serveru proxy**
	- **• Heslo serveru proxy**
- **6** Klikněte na možnost **Test**.

Pokud je test konfigurace proxy úspěšný, zobrazí se zpráva v okně **Nastavení proxy**.

**7** Klikněte na tlačítko **Uložit**.

# Registrace serveru Fiery

Připojte server Fiery k Fiery IQ pomocí EFI Cloud Connector.

Každý server Fiery musí být online.

Aplikace EFI Cloud Connector musí být nainstalována v systému, který se spouští současně s připojenými servery Fiery.

Je-li hostitelský systém EFI Cloud Connector vypnut, bude server Fiery připojený přes EFI Cloud Connector zobrazen v režimu offline.

- **1** Spusťte aplikaci EFI Cloud Connector z jednoho z následujících míst:
	- **•** Windows: **Spusťte aplikaci** > **Fiery** > **EFI Cloud Connector**
	- **•** Mac OS: **Přejít na** > **Aplikace** > **Fiery** > **EFI Cloud Connector**

**Poznámka:** V prohlížeči můžete otevřít EFI Cloud Connector z aplikace [http://localhost:11214.](http://localhost:11214)

- **2** Klikněte na možnost **Přidat zařízení** a zadejte název serveru Fiery nebo IP adresu.
- **3** Zadejte heslo správce Fiery pro server Fiery a pak klikněte na tlačítko **Zaregistrovat**.
- **4** Pokud chcete přidat další server Fiery, klikněte na tlačítko **Přidat další**, nebo klikněte na tlačítko **Hotovo**.

**Poznámka:** Můžete přidat maximálně 10 serverů Fiery.

- **5** Zadejte pověření k účtu Fiery.
- **6** Klikněte na položku **Přihlásit se**.
- **7** Klikněte na tlačítko **Hotovo**.

# Zastavení sledování serveru Fiery server

Zastavit sledování serveru Fiery v EFI Cloud Connector a odpojit příslušnou tiskárnu od cloudových služeb Fiery IQ.

**Poznámka:** Odpojené tiskárny jsou stále registrovány v Fiery IQ.

- **1** Spusťte aplikaci EFI Cloud Connector z jednoho z následujících míst:
	- **•** Windows: **Spusťte aplikaci** > **Fiery** > **EFI Cloud Connector**
	- **•** Windows: ikona na ploše EFI Cloud Connector
	- **•** Mac OS: **Přejít na** > **Aplikace** > **Fiery** > **EFI Cloud Connector**
- **2** Přejděte k serveru Fiery, který chcete odebrat.
- **3**

Klikněte na **1988** 

**4** Klikněte na tlačítko **Ano**.

# Deaktivovat EFI Cloud Connector

Deaktivujte EFI Cloud Connector a uvedené tiskárny se odpojí od Fiery IQ.

**Poznámka:** Odpojené tiskárny jsou stále registrovány v Fiery IQ.

- **1** Spusťte aplikaci EFI Cloud Connector z jednoho z následujících míst:
	- **•** Windows: **Spusťte aplikaci** > **Fiery** > **EFI Cloud Connector**
	- **•** Windows: ikona na ploše EFI Cloud Connector
	- **•** Mac OS: **Přejít na** > **Aplikace** > **Fiery** > **EFI Cloud Connector**
- **2** Klikněte na své **Uživatelské jméno**.

**Poznámka:** Vaše uživatelské jméno je e-mailová adresa přidružená k vašemu účtu Fiery.

- **3** Klikněte na **Deaktivovat ECC**. EFI Cloud Connector se restartuje.
- **4** Zavřete okno EFI Cloud Connector.

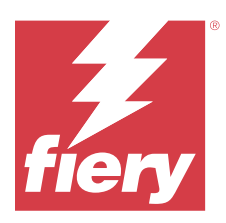

# Fiery ColorGuard

Fiery ColorGuard usnadňuje kontrolu a zachování konzistentních a přesných barev na tiskárnách Fiery Driven.

Pomocí Fiery ColorGuard můžete vytvářet plány ověřování barev nebo rekalibrace, které automaticky vyzvou obsluhu, když je čas ověřit nebo rekalibrovat konkrétní systémy. Při použití podporovaných inline měřicích přístrojů se ověření a rekalibrace provádějí automaticky bez jakéhokoli zásahu uživatele. Operátoři mohou snadno a rychle ověřit barvu a výsledky se automaticky nahrají vedoucímu výroby ke kontrole. Obsluha může být upozorněna na nutnost rekalibrace. Můžete si prohlédnout podrobnosti jednotlivých ověření, porovnání více tiskáren a trendy ověřování v průběhu času a podle potřeby naplánovat rekalibrace, aby tiskárny Fiery Driven poskytovaly konzistentní kvalitu barev.

Pro každou tiskárnu naplánujete ověření a/nebo rekalibraci podle předvolby ověření, kterou lze zvolit ve webové aplikaci Fiery ColorGuard. Klientská aplikace Fiery ColorGuard pak upozorní obsluhu tiskárny, když je plán v očekávání, a umožní jí ověřit nebo překalibrovat kombinaci tiskárny, média, toneru nebo inkoustu prostřednictvím pracovního postupu klientské aplikace.

V pracovním postupu ověřování se otevře klientská aplikace FieryMeasure, kterou operátor použije k měření rozložení vytištěné záplaty. Dále Fiery Verify přijme měření z FieryMeasure a zobrazí souhrn výsledků. Poskytuje také analýzu výsledků. Klientská aplikace nahraje výsledky ověření do webové aplikace, kde je lze zkontrolovat, analyzovat a porovnat s ostatními výsledky a zjistit tak různé trendy.

V pracovním postupu rekalibrace se otevře klientská aplikace Fiery Calibrator, kterou obsluha použije k rekalibraci barevného výstupu tiskárny Fiery Driven. Fiery Calibrator používá jako součást pracovního postupu rekalibrace FieryMeasure.

Chcete-li začít s udržováním konzistentních přesných barev na tiskárnách Fiery Driven, použijte následující aplikace Fiery ColorGuard:

- **•** Fiery ColorGuard Webová aplikace na adrese<https://iq.fiery.com/colorguard/> plánuje ověřování, ověřování a rekalibrace přímých barev, které mají být dokončeny v klientské aplikaci Fiery ColorGuard, a sleduje výsledky ověřování. Ověření přímých barev lze zahájit z aplikace Fiery Spot Pro.
- **•** Fiery ColorGuard Klientská aplikace integrovaná s Fiery Command WorkStation upozorňuje obsluhu tiskárny, kdy je třeba ověřit barvu, ověřit přímou barvu nebo překalibrovat barevný výstup, tiskne a měří barevný výstup pomocí FieryMeasure, zobrazí výsledky v Fiery Verify a nahraje výsledky ověření do webové aplikace Fiery ColorGuard.

# Webová aplikace Fiery ColorGuard

Webová aplikace Fiery ColorGuard pomáhá vytvářet plány ověřování barev nebo rekalibrace, které automaticky vyzvou obsluhu, když je čas ověřit nebo rekalibrovat konkrétní systémy.

Operátoři mohou snadno a rychle ověřit barvu a výsledky se automaticky nahrají vedoucímu výroby ke kontrole. Obsluha může být upozorněna na nutnost rekalibrace. Můžete si prohlédnout podrobnosti jednotlivých ověření, porovnání více tiskáren a trendy ověřování v průběhu času a podle potřeby naplánovat rekalibrace, aby tiskárny Fiery Driven poskytovaly konzistentní kvalitu barev. Pro každou tiskárnu naplánujete ověření a/nebo rekalibraci podle předvolby ověření, kterou lze zvolit ve webové aplikaci Fiery ColorGuard.

K webové aplikaci Fiery ColorGuard můžete přistupovat z <https://iq.fiery.com/colorguard/>.

## **Podporované prohlížeče a operační systémy**

Webová aplikace Fiery ColorGuard podporuje níže uvedené prohlížeče. Klientská aplikace Fiery ColorGuard podporuje níže uvedené operační systémy.

#### **Prohlížeče**

- **•** Google Chrome
- **•** Microsoft Edge
- **•** Mozilla Firefox
- **•** Safari 11 nebo novější

#### **Operační systémy**

**Poznámka:** Klientská aplikace Fiery ColorGuard podporuje pouze x64bitové operační systémy.

- **•** Mac OS X 10.15 nebo novější
- **•** Microsoft Windows 10 nebo novější

## **Měřicí přístroje podporované sadou Fiery ColorGuard**

Fiery ColorGuard vyžaduje měřicí přístroj pro měření vytištěného výstupu pro ověření barev. Fiery ColorGuard podporuje níže uvedené měřicí přístroje.

#### **Podporované měřicí přístroje**

- **•** EFI ES-2000
- **•** EFI ES-3000
- **•** EFI ES-6000 (Ethernet)
- **•** EFI ES-6000 (USB)
- **•** X-iTAN i1iSis
- **•** X-Rite i1iSis XL
- **•** X-Rite i1Pro
- **•** X-Rite i1Pro 2
- **•** X-Rite i1Pro 3
- **•** X-Rite i1Pro 3+
- **•** X-Rite i1iO
- **•** X-Rite i1iO 2
- **•** X-Rite i1iO 3
- **•** X-Rite i1iO 3+
- **•** Barbieri Spectropad (pouze s připojením USB)
- **•** Barbieri Spectro LFP
- **•** Barbieri Spectro LFP qb
- **•** Barbieri Spectro Swing
- **•** Konica Minolta FD-5BT
- **•** Konica Minolta FD-9
- **•** Konica Minolta FD-9 s podavačem listů
- **•** Konica Minolta MYIRO-1
- **•** Konica Minolta MYIRO-9
- **•** Konica Minolta MYIRO-9 s podavačem listů
- **•** Následující integrované měřicí přístroje jsou podporovány pouze pro ověření, opětovnou kalibraci a ověření srovnávacího testu:
	- **•** Canon iPRC10000VP Series Inline
	- **•** Xerox iGen Inline Spectrophotometer
	- **•** Xerox Full Width Array
	- **•** Konica Minolta IQ-501
- **•** Následující integrovaný měřicí přístroj je podporován pouze pro rekalibraci:
	- **•** Zabudovaný automatický snímač Ricoh

## **Fiery ColorGuard Dashboard obchodu**

Fiery ColorGuard **Dashboard obchodu** můžete zobrazit po přihlášení k webové aplikaci ColorGuard.

**Poznámka:** K **Dashboardu obchodu** můžete přistupovat z libovolné karty ve webové aplikaci ColorGuard kliknutím

na položku

#### V **Dashboardu** můžete:

- **•** Zobrazit nejnovější informace o přednastavení ověřování v souhrnu obchodu.
- **•** Filtrovat tiskárny pomocí jednoho z následujících postupů:
	- **•** Licencováno
	- **•** Nelicencováno
	- **•** Vše
- **•** Zobrazit naplánovaná ověření nebo kliknout na **Vytvořit plán** a vytvořit naplánované ověření. (Viz [Vytvoření](#page-26-0) [plánu ověření](#page-26-0) na straně 27.)
- **•** Zobrazit naplánované rekalibrace nebo kliknout na **Vytvořit plán** a vytvořit naplánovanou rekalibraci. (Viz [Vytvoření plánu rekalibrace](#page-27-0) na straně 28.)
- **•** Zobrazit data vypršení platnosti licencovaných tiskáren.
- **•** Kliknutím na **Spravovat licence** získáte přístup ke **Správci licencí** pro licenční možnosti nástroje Fiery ColorGuard. (Viz [Licencování tiskáren pro aplikace Fiery IQ](#page-10-0) na straně 11.)

#### Fiery IQ 22

## **Vytvoření předvolby ověření**

Vytvořte předvolbu ověření pro určení **Reference barev**, **Sady tolerance** a **Sady políček** použité pro plánované ověření barvy.

Měli byste vědět:

**• Reference barev** obsahuje cílové barvy, se kterými jsou ukázková měření porovnána.

**Poznámka:** Standardní barevné prostory v oboru, například GRACoL2013 a FOGRA51, zahrnují většinu výběrů reference barev.

- **• Sada tolerance** definuje kritéria použitá pro srovnání reference barev a ukázkového měření.
- **• Sada políček** obsahuje barevná políčka vytištěná pro použití jako vzorek měření.

**Poznámka:** Většina standardních sad políček, jako jsou Idealliance Control Wedge 2013, Fogra Media Wedge V3, IT8.7/4 a IT8.7/5, obsahuje standardní sady políček.

Vytvoření ověřovacího plánu vyžaduje předvolbu ověření.

**1**

Ve webové aplikaci ColorGuard klikněte na tlačítko .

- **2** Vytvořte novou předvolbu nebo vytvořte kopii stávající předvolby.
	- **•** Vytvořte novou předvolbu ověření kliknutím na **Vytvořit novou předvolbu ověření** nebo
	- Umístěte kurzor nad seznam pro existující **Předvolbu ověření** a kliknutím na **U** vytvořte kopii stávající předvolby.
- **3** V části **Předvolba ověření** zadejte název nové předvolby.
- **4** Vyberte možnost **Reference barev** vhodnou pro pracovní postup produkce barev, kterou chcete ověřit.
	- Další možností je kliknutím na <sup>†</sup> importovat novou referenci barev. Další informace naleznete v části [Import reference barev](#page-23-0) na straně 24.

**Poznámka:** V ideálním případě by se měl váš výběr shodovat se zdrojovým barevným profilem, který použijete pro tisk úlohy, ve které se provádí ověřování barev.

- **5** Vyberte **Sadu tolerance** vhodnou pro pracovní postup produkce barev, který chcete ověřit.
	- Případně kliknutím na  $\Box$  vytvoříte novou nebo upravíte existující sadu tolerancí. Další informace naleznete v části [Vytvoření nebo úprava sady tolerance](#page-23-0) na straně 24.
- **6** Vyberte **Sadu políček** vhodnou pro pracovní postup produkce barev, který chcete ověřit.
	- Další možností je kliknutím na <sup>†</sup> importovat novou sadu políček. Další informace naleznete v části [Import](#page-25-0) [sady políček](#page-25-0) na straně 26.
- **7** Klikněte na tlačítko **Uložit**.

## **Úprava předvolby ověření**

Úprava předvolby ověření v nástroji Fiery ColorGuard

- Ve webové aplikaci ColorGuard klikněte na tlačítko .
- **2** Na kartě **Předvolby ověření** najeďte ukazatelem myši na seznam existujících předvoleb ověření.
- **3** Klikněte na

**1**

- **4** V okně **Předvolba ověření** zadejte do pole **Předvolba ověření** požadovaný název.
- **5** Vyberte možnost **Reference barev** vhodnou pro pracovní postup produkce barev, kterou chcete ověřit.
	- Další možností je kliknutím na <sup>†</sup> importovat novou referenci barev. Další informace naleznete v části [Import reference barev](#page-23-0) na straně 24.

**Poznámka:** V ideálním případě by se měl váš výběr shodovat se zdrojovým barevným profilem, který použijete pro tisk úlohy, ve které se provádí ověřování barev.

- **6** Vyberte **Sadu tolerance** vhodnou pro pracovní postup produkce barev, který chcete ověřit.
	- Případně kliknutím na  $\Box$  vytvoříte novou nebo upravíte existující sadu tolerancí. Další informace naleznete v části [Vytvoření nebo úprava sady tolerance](#page-23-0) na straně 24.
- **7** Vyberte **Sadu políček** vhodnou pro pracovní postup produkce barev, který chcete ověřit.
	- Další možností je kliknutím na importovat novou sadu políček. Další informace naleznete v části [Import](#page-25-0) [sady políček](#page-25-0) na straně 26.
- **8** Klikněte na tlačítko **Uložit**.

## **Odstranění předvolby ověření**

Odstraní předvolbu ověření z Fiery ColorGuard.

**Poznámka:** Pokud se v plánu ověření aktuálně používá předvolba ověření, nebudete moci předvolbu ověření odstranit na kartě **Předvolba ověření**. Předvolby ověření je třeba odebrat z plánů ověření.

**1**

Ve webové aplikaci ColorGuard klikněte na tlačítko .

- **2** Na kartě **Předvolby ověření** najeďte ukazatelem myši na seznam existujících předvoleb ověření.
- **3** Kliknutím na položku **odstraníte existující předvolbu ověření.**
- **4** V okně **Odstranit předvolbu** klikněte na tlačítko **Ano**.

## <span id="page-23-0"></span>**Import reference barev**

Importuje referenční barvu, kterou můžete použít ve vlastních předvolbách ověření. Předvolby ověření s importovanými referencemi barev lze také použít pro naplánovaná ověření.

- **1** Ve webové aplikaci ColorGuard klikněte na tlačítko .
- **2** Klikněte na kartu **Reference barev**.
- **3** Klikněte na položku **Importovat referenci barev**.
- **4** V okně **Procházet** přejděte k referenci barev, kterou chcete importovat.
- **5** Klikněte na položku **Otevřít**.

## **Přejmenování reference barev**

Upraví název reference barev v aplikaci Fiery ColorGuard.

- **1** Ve webové aplikaci ColorGuard klikněte na tlačítko .
- **2** Na kartě **Reference barev** najeďte ukazatelem myši na seznam existujících referencí barev.
- **3** Klikněte na .
- **4** V okně **Přejmenovat reference barev** zadejte požadovaný název.
- **5** Klikněte na tlačítko **OK**.

## **Odstranění reference barev**

Odstraní vlastní referenci barev ze seznamu Fiery ColorGuard.

**Poznámka:** Pokud se v předvolbě ověření používá vlastní reference barvy, nebudete moci referenci barvy odstranit z karty **Reference barev**. Vlastní referenci barev musíte odebrat z předvoleb ověření.

**1**

**3**

Ve webové aplikaci ColorGuard klikněte na tlačítko .

**2** Na kartě **Reference barev** najeďte ukazatelem myši na seznam existujících referencí barev.

Kliknutím na položku  $\Box$  odstraníte existující referenci barev.

**4** V okně **Odstranit reference barev** klikněte na tlačítko **Ano**.

## **Vytvoření nebo úprava sady tolerance**

Sada tolerance definuje kritéria použitá při porovnávání měření s referencí barev. Můžete zvolit, zda výsledek ověření, který překračuje limit, bude indikován varováním nebo selháním.

Poznejte přijatelné odchylky omezení pro váš pracovní postup barev, včetně:

- **•** Vzorce ΔE
- **•** Obecných limitů ΔE
- **•** Limitů základních barev ΔE
- **•** Limity ΔE rozdílu odstínů
- **•** Limity tolerance rozdílu hodnot tónů
- **•** Limity ΔCh rozdílu barevných teplot
- **•** Limity NPDC ΔL
- **•** Limity delta ΔE přímé barvy

**Poznámka:** Limity definují přijatelné rozsahy tolerance, které se vypočítají pro každé kritérium.

Ve webové aplikaci ColorGuard klikněte na tlačítko .

- **2** Na kartě **Sady tolerancí** najeďte ukazatelem myši nad seznam existující sady tolerancí.
- **3**

**1**

Klikněte na  $\Box$ 

- **4** Upravte název **Sady tolerance**.
- **5** Vyberte možnost **Vzorec ΔE**.
- **6** Pomocí zaškrtávacích políček vyberte požadovaná **Kritéria tolerance**.
- **7** Zadejte **Limit** pro každé vybrané kritérium.
- **8** Pro každé kritérium vyberte způsob, jakým se bude označovat, pokud měření překračuje zadaný limit, vyberte buď **Varování** nebo **Selhání**.

#### **Poznámka:**

- **• Varovat** je pouze informativní a i nadále umožní provedení ověření.
- **• Neúspěch** způsobí selhání celého ověření.
- **9** Klikněte na tlačítko **Uložit**.

## **Přejmenování sady tolerancí**

Upraví název sady tolerancí v aplikaci Fiery ColorGuard.

**1**

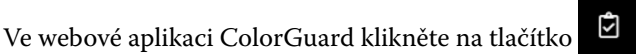

**2** Na kartě **Sady tolerancí** najeďte ukazatelem myši nad seznam existující sady tolerancí.

**3** Klikněte na **&** 

- **4** V okně **Přejmenovat sadu tolerance** zadejte požadovaný název.
- **5** Klikněte na tlačítko **OK**.

## <span id="page-25-0"></span>**Odstranit sadu tolerancí**

**1**

**1**

Odstraní sadu tolerancí z Fiery ColorGuard.

**Poznámka:** Pokud se v předvolbách ověřování momentálně používá vlastní sada tolerancí, nebudete moci tuto sadu tolerancí odstranit na kartě **Sady tolerancí**. Vlastní sady tolerancí musíte odebrat z předvoleb ověření.

Ve webové aplikaci ColorGuard klikněte na tlačítko .

- **2** Na kartě **Sady tolerancí** najeďte ukazatelem myši nad seznam existující sady tolerancí.
- **3** Kliknutím na položku **odstraníte existující sadu tolerancí.**
- **4** V okně **Odstranit sadu tolerancí** klikněte na tlačítko **Ano**.

#### **Import sady políček**

Importujte sadu políček, kterou můžete použít ve vlastních předvolbách ověření. Předvolby ověření s naimportovanými sadami políček lze také použít pro naplánovaná ověření.

- Ve webové aplikaci ColorGuard klikněte na tlačítko
- **2** Klikněte na kartu **Sady políček**.
- **3** Klikněte na možnost **Importovat sadu políček**.
- **4** V okně **Procházet** přejděte k sadě políček, kterou chcete importovat.
- **5** Klikněte na položku **Otevřít**.

## **Přejmenování sady políček**

Upraví název sady políček v aplikaci Fiery ColorGuard.

**1**

Ve webové aplikaci ColorGuard klikněte na tlačítko .

- **2** Na kartě **Sady políček** najeďte ukazatelem myši nad seznam existující sady políček.
- **3** Klikněte na **&**
- **4** V okně **Přejmenovat sadu políček** zadejte požadovaný název.
- **5** Klikněte na tlačítko **OK**.

## **Odstranění sady políček**

Odstraní sadu políček z Fiery ColorGuard.

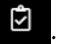

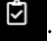

<span id="page-26-0"></span>**Poznámka:** Pokud v předvolbě ověření aktuálně používá vlastní sada políček, nebudete moci odstranit sadu políček na kartě **Sady políček**. Vlastní sady políček musíte odebrat z předvoleb ověření.

**1**

Ve webové aplikaci ColorGuard klikněte na tlačítko .

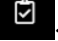

**2** Na kartě **Sady políček** najeďte ukazatelem myši nad seznam existující **Sady políček**.

**3**

Kliknutím na položku  $\Box$  odstraníte existující sadu políček.

**4** V okně **Odstranit sadu políček** klikněte na tlačítko **Ano**.

## **Vytvoření plánu ověření**

Naplánujte ověření a upozorněte obsluhu tiskového stroje, kdy má provést ověření barev z klientské aplikace Fiery ColorGuard.

Měli byste vědět:

**• Předvolbu ověření**, kterou chcete použít.

Předvolby ověření určují referenční barevný prostor a tolerance pro ověřovací zkoušku. Vyberte předvolbu pro preferovanou referenci CMYK (například FOGRA nebo GRACoL) a nastavení tolerance.

**•** Předvolba serveru Vlastnosti úlohy tiskárny, kterou chcete použít.

Předvolby serveru určují skupinu vlastností úloh, které budou použity pro naplánovaná ověření. Předvolbu serveru je nutné vytvořit v programu Fiery Command WorkStation. Další informace o vytvoření předvolby serveru naleznete v *nápovědě aplikace Fiery Command WorkStation*.

Po vytvoření předvolby serveru ji vyberte ve webové aplikaci ColorGuard tak, aby úloha odpovídala vlastnostem pracovního postupu produkce, který chcete ověřit.

**Poznámka:** Pro zajištění ideálního výstupu barev doporučujeme používat vámi vytvořené předvolby serveru.

- **1** Ve webové aplikaci ColorGuard proveďte jednu z následujících akcí:
	- **•** Přejděte na požadovanou tiskárnu v **Dashboard** a klikněte na **Vytvořit plán** v podokně **Plán ověření**.
	- Kliknutím na možnost na **inály posté na Vytvořit nový plán** přejděte na kartu **Plány**.
- **2** Vyberte možnost **Ověřit**.
- **3** Do pole **Název** zadejte název nového plánu.
- **4** Vyberte **Zařízení**, které má být zahrnuto do plánu ověřování.
- **5** Zvolte předvolbu serveru **Vlastnosti úlohy** vhodnou pro plán ověřování.
- **6** Vyberte **Předvolbu ověření**.
- **7** Vyberte možnost **Automaticky ověřit pomocí inline měřicího nástroje**.
- **8** Klikněte na tlačítko **Další**.
- **9** Vyberte **čas**a **dny**, kdy se má provádět ověření barev.

<span id="page-27-0"></span>**10** V části **Oznámení** klikněte na **Přidat příjemce**, kterému se mají odesílat upozornění e-mailem pro události ověřování, jako je například úspěch nebo selhání ověřování.

**Poznámka:** Oznámení může obdržet jakákoli e-mailová adresa.

**11** Klikněte na tlačítko **Hotovo**.

## **Vytvořte plán ověřování přímých barev z Fiery Spot Pro**

Plán ověřování přímých barev můžete zahájit z Fiery Spot Pro kliknutím na tlačítko **Vytvořit plán** v okně **Fiery sestava přímých barev**. Fiery sestava přímých barev je generována po provedení kontroly přímých barev pro vybranou skupinu přímých barev pro dané médium nebo podklad a výstupní profil. Chcete-li provést kontrolu přímá barva, klikněte na tlačítko **Kontrola** na panelu nástrojů v Fiery Spot Pro. Další informace naleznete v nápovědě k aplikaci *Fiery Command WorkStation*.

- **•** Naměřené laboratorní hodnoty v **Fiery sestavě přímých barev** jsou předány jako referenční hodnoty pro plán ověření přímé barvy v aplikaci ColorGuard.
- **1** Po klepnutí na tlačítko **Vytvořit plán** v aplikaci Fiery Spot Pro, přidejte do okna **Plán ověřování přímých barev**, které se otevře ve webové aplikaci ColorGuard, následující podrobnosti:
	- **1** Do pole **Název** zadejte nový název plánu nebo upravte výchozí název.
	- **2** Ze seznamu vyberte **sadu tolerance**. Nastavenou toleranci můžete upravit kliknutím na tlačítko . Další informace najdete v tématu [Vytvoření nebo úprava sady tolerance](#page-23-0) na straně 24.

Můžete zobrazit podrobnosti ověření přímých barev včetně názvu zařízení, sady políček, výstupního profilu a počtu přímých barev, které se načtou z Fiery Spot Pro.

- **2** Klikněte na tlačítko **Další**.
- **3** V okně **Vybrat příjemce oznámení** vyberte **čas** a **dny**, kdy má dojít k ověření barvy.
- **4** V části **Oznámení** klikněte na **Přidat příjemce**, kterému se mají odesílat upozornění e-mailem pro události ověřování, jako je například úspěch nebo selhání ověřování.

**Poznámka:** Oznámení může obdržet jakákoli e-mailová adresa.

**5** Klikněte na tlačítko **Hotovo**.

## **Vytvoření plánu rekalibrace**

Naplánujte rekalibraci a upozorněte obsluhu tiskového stroje, kdy je třeba provést rekalibraci barev z klientské aplikace Fiery ColorGuard.

- **1** Ve webové aplikaci ColorGuard proveďte jednu z následujících akcí:
	- **•** Přejděte na požadovanou tiskárnu v **Dashboard** a klikněte na **Vytvořit plán** v podokně **Plán kalibrace**.
	- **•** Kliknutím na možnost na **a poté na vytvořit nový plán** přejděte na kartu **Plány**.
- **2** Vyberte **Rekalibrace**.
- **3** Do pole **Název** zadejte název nového plánu.
- **4** Vyberte **zařízení**, které má být zahrnuto do plánu rekalibrace.
- **5** Vyberte příslušnou **kalibrační sadu**.
- **6** Klikněte na tlačítko **Další**.
- **7** Naplánujte **čas** a **dny**, kdy má dojít k rekalibraci barev.
- **8** V části **Oznámení** klikněte na tlačítko **Přidat příjemce**, abyste mohli odesílat e-mailová oznámení o událostech rekalibrace.

**Poznámka:** Oznámení může obdržet jakákoli e-mailová adresa.

**9** Klikněte na tlačítko **Hotovo**.

## **Vytvoření plánu ověření srovnávacího testu**

Vytvoření plánu ověřování referenčních hodnot, který upozorní obsluhu lisu na to, kdy má být provedeno ověření referenčních hodnot z klientské aplikace Fiery ColorGuard.

Měli byste vědět:

Předvolba serveru Vlastnosti úlohy tiskárny, kterou chcete použít.

Předvolby serveru určují skupinu vlastností úloh, které budou použity pro naplánovaná ověření. Předvolbu serveru je nutné vytvořit v programu Fiery Command WorkStation. Další informace o vytvoření předvolby serveru naleznete v *nápovědě aplikace Fiery Command WorkStation*.

Po vytvoření předvolby serveru ji vyberte ve webové aplikaci ColorGuard tak, aby úloha odpovídala vlastnostem pracovního postupu produkce, který chcete ověřit.

**Poznámka:** Pro zajištění ideálního výstupu barev doporučujeme používat vámi vytvořené předvolby serveru.

- **1** Ve webové aplikaci ColorGuard proveďte jednu z následujících akcí:
	- **•** Přejděte na požadovanou tiskárnu v **Dashboard** a klikněte na **Vytvořit plán** v podokně **Plán ověření**.
	- Kliknutím na možnost na **a poté na vytvořit nový plán** přejděte na kartu **Plány**.
- **2** Vyberte **Ověření srovnávacího testu**.
- **3** Do pole **Název** zadejte název nového plánu.
- **4** Vyberte **Zařízení**, které má být zahrnuto do plánu ověření srovnávacího testu.
- **5** Vyberte možnost **Automaticky ověřit pomocí inline měřicího nástroje**.
- **6** Vyberte předvolbu serveru **Vlastností úlohy** vhodnou pro plán ověřování benchmarků.
- **7** Vyberte **sadu tolerancí**.
- **8** Vyberte **Sadu políček**.
- **9** Klikněte na tlačítko **Další**.
- **10** Vyberte **čas** a **dny**, kdy se má provádět ověření srovnávacho testu.

**11** V části **Oznámení** klikněte na **Přidat příjemce**, kterému se mají odesílat upozornění e-mailem pro události ověřování, jako je například úspěch nebo selhání ověřování.

**Poznámka:** Oznámení může obdržet jakákoli e-mailová adresa.

**12** Klikněte na tlačítko **Hotovo**.

**13**

Klikněte na ikonu **Požádat o ověření** ( **in a** požádejte tiskové operátory, aby provedli první ověření pro plán srovnávacího testu z klientské aplikace Fiery ColorGuard.

Po dokončení prvního ověření se vytvoří srovnávací test. Srovnávací test se poté použije jako reference barev pro následná ověření srovnávacího testu.

# **Úprava plánu**

Zajistěte, aby již bylo naplánováno alespoň jedno ověření nebo rekalibrace.

**1**

Ve webové aplikaci ColorGuard klikněte na tlačítko

**2**

Umístěte kurzor nad plán, který chcete upravit, a klikněte na **B** 

- **3** Podle potřeby upravte **Název**, **Zařízení**, **Vlastnosti úlohy** nebo **Předvolbu ověření**.
- **4** Vyberte možnost **Automaticky ověřit pomocí inline měřicího nástroje**.
- **5** Klikněte na tlačítko **Další**.
- **6** Podle potřeby aktualizujte požadovaný **čas** a **dny** .
- **7** V části **Oznámení** klikněte na tlačítko **Přidat příjemce**, abyste mohli odesílat e-mailová oznámení o plánovaných událostech, jako je například úspěšné ověření nebo rekalibrace.

**Poznámka:** Oznámení může obdržet jakákoli e-mailová adresa.

**8** Klikněte na tlačítko **Hotovo**.

## **Pozastavení nebo obnovení plánu**

Zajistěte, aby již bylo naplánováno alespoň jedno ověření nebo rekalibrace.

Plán ověřování nebo rekalibrace můžete pozastavit a v případě potřeby jej ve webové aplikaci Fiery ColorGuard obnovit. Pozastavený plán není odeslán k provedení do klientské aplikace Fiery ColorGuard a obsluha tiskového stroje není informována o tom, že se čeká na konkrétní ověření barvy nebo rekalibraci.

**1**

Ve webové aplikaci ColorGuard klikněte na tlačítko

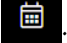

- **2** Umístěte kurzor nad plán, který chcete pozastavit nebo obnovit, a proveďte jednu z následujících akcí:
	- Chcete-li plán pozastavit, klepněte na tlačítko **0**.
	- Chcete-li plán obnovit, klepněte na tlačítko  $\triangleright$ .

## **Požádat o ověření**

Odešle okamžitou žádost o ověření plánovaného ověření.

Ujistěte se, že je již naplánováno alespoň jedno ověření.

**1**

**2**

Ve webové aplikaci ColorGuard klikněte na tlačítko

Umístěte kurzor na naplánované ověření, pro které chcete odeslat žádost, a klikněte .

**Poznámka:** Pokud kliknete na položku **v** plánu, který má zvolenu možnost **Automaticky ověřit s vloženým měřicím přístrojem**, požadavek na ověření se odešle do klientské aplikace Fiery ColorGuard a automaticky spustí plánované ověření.

# **Požádejte o rekalibraci**

Odeslání okamžitého požadavku na provedení plánované rekalibrace.

Zkontrolujte, zda je již naplánována alespoň jedna rekalibrace.

```
1
```
Ve webové aplikaci ColorGuard klikněte na tlačítko .

**2**

Umístěte kurzor na plánovanou rekalibraci, kterou chcete vyžádat, a klikněte na tlačítko .

## **Zobrazení historie ověřování**

Zkontrolujte stav a zobrazte podrobné výsledky dokončených ověření z webové aplikace Fiery ColorGuard.

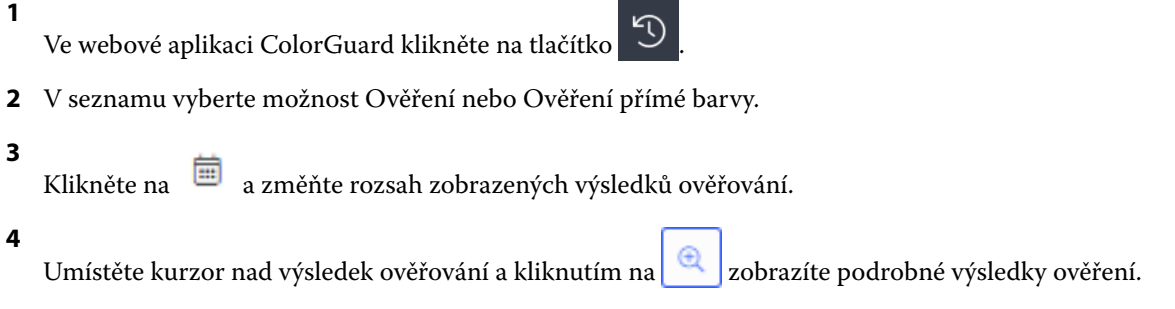

# Fiery ColorGuard Klientská aplikace

Klientská aplikace Fiery ColorGuard umožňuje operátorům rychle ověřit barvu, automaticky hlásit výsledky ověření do cloudu a zobrazit historii posledních ověření.

Klientská aplikace Fiery ColorGuard se skládá z následujících komponent:

- **•** Klientská aplikace Fiery ColorGuard Upozorňuje obsluhu tiskárny na nutnost ověření barevného výstupu nebo výstupu přímé barvy a odesílá výsledky do webové aplikace Fiery ColorGuard.
- **•** FieryMeasure měří barevný výstup.
- **•** Fiery Verify zobrazí výsledky ověření.

Přístup ke klientské aplikaci Fiery ColorGuard získáte následujícím způsobem:

**•** Pro Fiery Command WorkStation 7.0 a novější:

Klient Fiery ColorGuard, FieryMeasure a aplikace Fiery Verify jsou integrovány s verzí Fiery Command WorkStation 7.0 a novější. Nejnovější verzi Fiery Command WorkStation si můžete stáhnout z Fiery Software Manager, kde získáte přístup k nejnovějším funkcím.

**•** Pro Fiery Command WorkStation 6.8 a starší:

Stáhněte si a nainstalujte aplikaci Fiery ColorGuard pro stolní počítače do místního počítače ze stránky [https://](https://iq.fiery.com/colorguard/) [iq.fiery.com/colorguard/.](https://iq.fiery.com/colorguard/) Další informace naleznete v části Stažení a instalace aplikace Fiery ColorGuard Desktop na straně 32.

## **Instalace**

#### **Stáhněte a nainstalujte klientskou aplikaci Fiery ColorGuard**

Vyžaduje připojení k internetu. Tento postup platí pouze v případě, že používáte verzi Fiery Command WorkStation 7.0 a novější.

- **1** Ve webové aplikaci ColorGuard klikněte na tlačítko **Stáhnout ColorGuard klientský software** na **ovládacím panelu**.
- **2** Chcete-li si stáhnout Fiery Command WorkStation verzi 7 nebo novější, klikněte na tlačítko **Stáhnout nyní**.
- **3** Vyplňte požadované údaje pro registraci a klikněte na tlačítko **Odeslat**.
- **4** Kliknutím na **Mac** nebo **Windows** stáhněte klientskou aplikaci Fiery ColorGuard vhodnou pro váš operační systém.
- **5** Otevřete a spusťte instalační program Fiery Software Manager.
- **6** Nainstalujte verzi Fiery Command WorkStation 7.0 pro přístup ke klientské aplikaci Fiery ColorGuard.

## **Stažení a instalace aplikace Fiery ColorGuard pro stolní počítače**

Vyžaduje připojení k internetu. Tento postup je použitelný pouze v případě, že používáte aplikaci Fiery Command WorkStation 6.8 a starší.

- **1** Ve webové aplikaci ColorGuard klikněte na tlačítko **Stáhnout ColorGuard klientský software** na **ovládacím panelu**.
- **2** Kliknutím na **Mac** nebo **Windows** stáhněte aplikaci Fiery ColorGuard pro stolní počítače vhodnou pro váš operační systém.
- **3** Otevřete a spusťte instalační program desktopové aplikace Fiery ColorGuard.
- **4** Otevřete a spusťte desktopovou aplikaci Fiery ColorGuard.
- **5** Přihlaste se do účtu Fiery ColorGuard pomocí svých přihlašovacích údajů účtu Fiery.

## **Fiery ColorGuard Klientská aplikace v aplikaci Fiery Command WorkStation verze 7.0 nebo novější**

Fiery ColorGuard Klientská aplikace je integrovaná s Fiery Command WorkStation 7.0 a novější.

Klientskou aplikaci Fiery ColorGuard otevřete v Fiery Command WorkStation kliknutím na jednu z následujících možností:

- **•** Možnost **ColorGuard** v nabídce Server.
- **•** Ikona Více (tři svislé tečky) vedle názvu serveru v podokně Servery.
- **•** Čekající plány na kartě oznámení.

Na kartě Oznámení jsou uvedena oznámení Fiery ColorGuard o čekajících plánech. Na kartě Oznámení můžete provést některou z následujících akcí:

- **•** Klepnutím na tlačítko **Rekalibrovat nyní** otevřete Kalibrátor a dokončete rekalibraci.
- **•** Kliknutím na tlačítko **Ověřit nyní** otevřete nástroj Fiery Measure a dokončete ověření nebo ověření referenční úrovně.

Kliknutím na tlačítko **Obnovit licencované tiskárny** zobrazíte podrobnosti o všech nově přidaných serverech Fiery server, pro které jste aktivovali licenci nebo 30denní zkušební licenci. Kliknutím na tlačítko jednou za pět minut zobrazíte aktualizovaný seznam serverů Fiery a rozvrhy.

## **Ověření barevného nebo přímého barevného výstupu**

Ověřte barevný výstup nebo výstup přímé barvy tiskárny podle plánu z klientské aplikace Fiery ColorGuard.

Vyžaduje připojení k internetu.

Vyžaduje podporovaný měřicí přístroj.

Zahrňte tiskárnu do plánu ověření.

**1** Otevřete klientskou aplikaci Fiery ColorGuard.

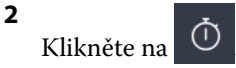

- 
- **3** Klikněte na **Ověřit**.

Klientská aplikace Fiery ColorGuard používá FieryMeasure k tisku a měření pro ověření.

**Poznámka:** Pokud plánované ověření má zvolenu možnost **Automaticky ověřit pomocí vybraného vloženého měřicího přístroje**, možnost **Ověřit** se automaticky změní na **Probíhá** v naplánovaném čase.

**4** Ze seznamu **Přístroje** vyberte měřicí přístroj.

Klikněte na **Nastavení** vpravo od výběru přístrojů a nakonfigurujte nastavení, jako např. **Režim zařízení** nebo **Velká velikost políček**.

**5** V seznamu **Velikost diagramu** vyberte velikost diagramu, která odpovídá papíru nastavenému v [Předvolbě](#page-26-0) [vlastností úlohy](#page-26-0) na straně 27.

**6** Určete počet zahřívacích stránek.

**Poznámka:** Zahřívací stránky jsou praktické v případě, že se tiskárna po delší dobu nepoužívala.

- **7** Klikněte na položku **Tisk**.
- **8** Vyzvedněte si stránky z tiskárny. (Zahřívací stránky vyhoďte.)
- **9** Změřte stránku podle pokynů na obrazovce.
- **10** Kliknutím na  $\bigoplus$  zobrazíte podrobné výsledky ověření v nástroji Fiery Verify.
- **11** Kliknutím na  $\Box$  uložíte výsledky ověření jako soubor PDF.
- **12** Kliknutím na vytvoříte štítek s podrobnostmi o výsledku ověření ve formátu PDF.

## **FieryMeasure**

FieryMeasure je nástroj pro měření řádků tištěných barevných políček na stránce pomocí měřicího přístroje. Pomocí FieryMeasure můžete také vytisknout stránku s políčky.

FieryMeasure podporuje několik měřicích přístrojů včetně spektrofotometru EFI ES-3000.

FieryMeasure se spouští z jiných aplikací, které vyžadují data měření barev.

#### **Měření měřicí stránky**

Přístroj pro měření barev, jako je například spektrofotometr, měří světlo odražené od barevného políčka a naměřený výsledek uloží jako numerickou hodnotu. Postup při měření stránky políček závisí na použitém přístroji.

Některé přístroje jsou vybaveny funkcí automatické kalibrace, která zajišťuje jejich správnou činnost. Jedním ze způsobů je například ověření funkce změřením známého barevného vzorku. Pokud přístroj automatickou kalibraci umožňuje, je třeba jej zkalibrovat před měřením každé stránky.

Ruční přístroje vyžadují následování pokynů k umístění stránky a postupnému změření všech políček. Automatické přístroje zvládnou bez zásahu uživatele změřit celou řádku i přesunout se k řádce následující. Některé přístroje se postarají i o správné umístění stránky.

#### **Kalibrace přístroje**

Abyste mohli provádět spolehlivá měření, musíte měřicí přístroj nejprve zkalibrovat. Pokud kalibrace selže, nelze pokračovat v měření.

**1** Postupujte podle pokynů na obrazovce a klikněte na tlačítko **Další**.

**Poznámka:** U spektrofotometru EFI ES-2000 nebo Fiery ES-3000 musí být bílá dlaždice na kolébce i otvor přístroje čisté. U spektrofotometru EFI ES-2000 nebo Fiery ES-3000 musí být bílý kryt dlaždice otevřený.

**2** Pokud se vám nepodaří přístroj úspěšně zkalibrovat, klikněte na tlačítko **Zrušit**.

#### **Měření pomocí modelu ES-2000**

Barevná políčka na stránce můžete měřit pomocí spektrofotometru EFI ES-2000.

Když vyberete metodu měření ES-2000, můžete určit nastavení přístroje:

- **• Režim měření** vyberte požadovaný typ měření. Jednotlivé proužky lze měřit v jednom nebo dvou průchodech.
	- **• M0** jeden průchod, včetně UV
	- **• M1** dva průchody, D50, včetně UV
	- **• M2** dva průchody, UV filtr
- **• Použít pravítko** snímač polohy na dolní straně přístroje ES-2000 bude sledovat proužky na pravítku a určovat polohu přístroje. K vedení přístroje ES-2000 podél proužku je proto nutné použít záložní desku s pravítkem. Při měření proužků ve dvou průchodech je použití pravítka vyžadováno.
- **• Velikost políčka** vyberte si z dostupných velikostí políček: **normální (výchozí)**, **střední** a **velká**. Je-li vybrána možnost **velká**, vytisknou se větší políčka pro zlepšení měření, vhodná zejména pro tiskárny s nižším rozlišením. Metoda měření je stejná pro všechna políčka bez ohledu na jejich velikost.

Po úspěšném změření stránky můžete naměřené hodnoty zkontrolovat. Pokud některá měření nebudou podle očekávání, můžete příslušný proužek změřit znovu.

**1** Položte stránku s políčky na hladký a rovný povrch.

Máte-li záložní desku a pravítko pro měření stránek s políčky, nezapomeňte na správné umístění stránky.

**Poznámka:** Pokud jste v případě přístroje ES-2000 při tisku stránek s políčky vybrali použití pravítka, nezapomeňte jej použít.

**2** Když se na obrazovce zobrazí, že ES-2000 měří, umístěte ES-2000 do bílého prostoru nad nebo pod pás určený na obrazovce.

**Poznámka:** Z měření skenováním lze přepínat na skenování k nastavení měření a zpět na měření skenováním jako řádkování jak u grafu, tak u kontrolního proužku.

- **3** Podržte tlačítko a pomalým, rovnoměrným pohybem přejeďte přístrojem ES-2000 přes proužek políček.
- **4** Jakmile přístroj ES-2000 dosáhne bílého prostoru na konci, uvolněte tlačítko.
- **5** Po úspěšném změření jednoho proužku políček přesuňte přístroj ES-2000 do bílého prostoru na začátku dalšího proužku.
- **6** Stejným způsobem pokračujte v měření dalších políček, dokud nezměříte celou stránku.
- **7** Stejně změřte i zbývající stránky s políčky (jsou-li nějaké).
- **8** Po změření poslední stránky klikněte na tlačítko **Další**.

#### **Měření pomocí přístroje ES-3000**

Barevná políčka na stránce můžete měřit pomocí spektrofotometru Fiery ES-3000.

Když vyberete metodu měření ES-3000, můžete určit nastavení přístroje:

- **• Režim měření** vyberte požadovaný typ měření. Jednotlivé proužky lze měřit v jednom průchodu.
	- **• M0** jeden průchod, včetně UV
	- **• M1** jeden průchod, D50, včetně UV
	- **• M2** jeden průchod, UV filtr
- **• Měřit s pravítkem (výchozí)** snímač polohy na dolní straně přístroje Fiery ES-3000 bude sledovat proužky na pravítku a určovat polohu přístroje. K vedení přístroje Fiery ES-3000 podél proužku je proto nutné použít záložní desku s pravítkem. Při měření proužků ve dvou průchodech je použití pravítka vyžadováno.
- **• Velikost políčka** vyberte si z dostupných velikostí políček: **normální (výchozí)**, **střední** a **velká**. Je-li vybrána možnost **velká**, vytisknou se větší políčka pro zlepšení měření, vhodná zejména pro tiskárny s nižším rozlišením. Metoda měření je stejná pro všechna políčka bez ohledu na jejich velikost.
- **• Měřit bez pravítka** je-li vybrána tato možnost, lze měřit velká políčka bez použití záložní desky s pravítkem.

Po úspěšném změření stránky můžete naměřené hodnoty zkontrolovat. Pokud některá měření nebudou podle očekávání, můžete příslušný proužek změřit znovu.

**1** Položte stránku s políčky na hladký a rovný povrch.

Máte-li záložní desku a pravítko pro měření stránek s políčky, nezapomeňte na správné umístění stránky.

**Poznámka:** Pokud jste v případě přístroje ES-3000 při tisku stránek s políčky vybrali použití pravítka, nezapomeňte jej použít.

**2** Když se na obrazovce objeví zpráva, že přístroj ES-3000 připraven k měření, umístěte ho do bílého prostoru nad nebo pod proužkem uvedeným na obrazovce.

**Poznámka:** Z měření skenováním lze přepínat na skenování k nastavení měření a zpět na měření skenováním jako řádkování jak u grafu, tak u kontrolního proužku.

- **3** Podržte tlačítko a pomalým, rovnoměrným pohybem přejeďte přístrojem ES-3000 přes proužek políček.
- **4** Jakmile přístroj ES-3000 dosáhne bílého prostoru na konci, uvolněte tlačítko.
- **5** Po úspěšném změření jednoho proužku políček přesuňte přístroj ES-3000 do bílého prostoru na začátku dalšího proužku.
- **6** Stejným způsobem pokračujte v měření dalších políček, dokud nezměříte celou stránku.
- **7** Stejně změřte i zbývající stránky s políčky (jsou-li nějaké).
- **8** Po změření poslední stránky klikněte na tlačítko **Další**.

Nyní se [zde](https://fiery.efi.com/learning/es3000/cps55) podívejte na video.

#### **Měření pomocí přístroje FD-5BT**

Pomocí spektrodenzitometru Konica Minolta FD-5BT můžete měřit barevná políčka na stránce.

- **•** Připojte zařízení FD-5BT ke svému počítači a zapněte jej.
- **•** Další informace o přístroji FD-5BT naleznete v dokumentaci, která je dodávána s přístrojem.

Pokud vyberete metodu měření FD-5BT, můžete určit nastavení přístroje:

**Režim měření** – vyberte požadovaný typ měření. Jednotlivé proužky lze měřit v jednom nebo dvou průchodech.

- **• M0** standardní osvětlení (žárovka), bez UV filtru
- **• M1** doplňkové osvětlení (D50), bez UV filtru
- **• M2** standardní osvětlení (žárovka), s UV filtrem (nebo bez UV)

**Poznámka:** M0, M1 a M2 jsou standardní podmínky měření popsané v normě ISO 13655.

Velikost políčka můžete nastavit na jednu z dostupných velikosti – **normální (výchozí)**, **střední** a **velkou**. Metoda měření je stejná pro všechna políčka bez ohledu na jejich velikost.

Po úspěšném změření stránky můžete naměřené hodnoty zkontrolovat. Pokud některá měření nebudou podle očekávání, můžete příslušný proužek změřit znovu.

**1** Položte stránku s políčky na hladký a rovný povrch.

Chcete-li dosáhnout přesnějšího měření, položte pod stránku několik listů běžného bílého papíru.

**2** Nastavte vodítko na první řádek a pak umístěte přístroj FD-5BT na vodítko.

Potřebujete-li pomoc s umístěním přístroje, klikněte na položku **Zobrazit návod**.

**Poznámka:** Z měření skenováním lze přepínat na skenování k nastavení měření a zpět na měření skenováním jako řádkování jak u grafu, tak u kontrolního proužku.

- **3** Když se na obrazovce objeví zpráva, že přístroj FD-5BT provádí měření, nastavte špičku otvoru na přístroji do bílého prostoru nad nebo pod proužkem uvedeným na obrazovce.
- **4** Podržte tlačítko na boku přístroje FD-5BT a pomalým, rovnoměrným pohybem přístroje přejeďte přes proužek políček.
- **5** Jakmile FD-5BT dosáhne bílého prostoru na konci, uvolněte tlačítko.
- **6** Po úspěšném změření jednoho proužku políček přesuňte vodítko a přístroj FD-5BT k dalšímu proužku uvedenému na obrazovce.
- **7** Stejným způsobem pokračujte v měření dalších políček, dokud nezměříte celou stránku.
- **8** Stejně změřte i zbývající stránky s políčky (jsou-li nějaké).
- **9** Po změření poslední stránky klikněte na tlačítko **Další**.

#### **Měření pomocí nástroje Spectropad**

Barevná políčka na stránce můžete měřit pomocí bezdrátového spektrofotometru Barbieri Spectropad.

- **•** Připojte Spectropad k počítači a zapněte ho.
- **•** Budete-li k tomu vyzváni, Spectropad zkalibrujte.
- **•** Další informace o přístroji Spectropad naleznete v dokumentaci, která je dodávána s přístrojem.

Když jako měřicí metodu vyberete Spectropad, můžete velikost políčka nastavit na jednu z dostupných velikosti – **normální (výchozí)**, **střední** a **velkou**. Metoda měření je stejná pro všechna políčka bez ohledu na jejich velikost.

Po úspěšném změření stránky můžete naměřené hodnoty zkontrolovat. Pokud některá měření nebudou podle očekávání, můžete příslušný řádek změřit znovu.

- **1** Položte stránku s políčky na hladký a rovný povrch.
- **2** Umístěte Spectropad na stránku a pomocí červených laserů zarovnejte měřicí hlavici do středu prvního řádku.

Řádky se měří od spodního řádku a pokračují nahoru.

**Poznámka:** Z měření skenováním lze přepínat na skenování k nastavení měření a zpět na měření skenováním jako řádkování jak u grafu, tak u kontrolního proužku.

**3** Posuňte měřicí hlavici do bílého místa na každém konci řádku.

**4** Posunujte měřicí hlavicí podél řádku políček při přijatelné rychlosti, kterou uvádí ukazatel rychlosti na displeji přístroje Spectropad.

Po měření řádku Spectropad pípne a zobrazí se zpráva.

- **5** Po úspěšném měření jednoho řádku políček přesuňte Spectropad na další řádek uvedený na displeji Spectropadu.
- **6** Stejným způsobem pokračujte v měření zbývajících řádků, dokud nezměříte všechna políčka na stránce.
- **7** Stejně změřte i zbývající stránky s políčky (jsou-li nějaké).
- **8** Po změření poslední stránky klikněte na tlačítko **Další**.

#### **Měření pomocí modelu i1iO 2**

Přístroj i1iO 2 automaticky přesune ES-2000 nad každou řadu políček a změří je. Na obrazovce se již změřené řady postupně zvýrazňují.

Před měřením stránek s políčky je nutné kalibrovat ES-2000, který je připojen k i1iO 2. ES-2000 se kalibruje podle bílé dlaždice na zařízení i1iO 2. Kalibrace může selhat, pokud je bílá dlaždice zakrytá nebo není čistá.

Pokud jako metodu měření vyberete i1iO 2, můžete nastavit velikost políčka na jednu z dostupných velikostí: **Normální (výchozí)**, **Střední** a **Velká**. Metoda měření je stejná pro všechna políčka bez ohledu na jejich velikost.

Po úspěšném změření stránky můžete zkontrolovat naměřené hodnoty.

**1** Vložte první stránku s políčky do zařízení i1iO 2 a klikněte na tlačítko **Další**.

Umístěte stránku horním okrajem nejblíže k rameni i1iO 2.

**Poznámka:** Z měření skenováním lze přepínat na skenování k nastavení měření a zpět na měření skenováním jako řádkování jak u grafu, tak u kontrolního proužku.

**2** Podle pokynů na obrazovce umístěte zaměřovací kříž na políčko označené A a stiskněte tlačítko na přístroji ES-2000. Opakujte pro políčka označená B a C.

S vyhledáním políček A, B a C vám pomohou pokyny na obrazovce.

- **3** Klikněte na tlačítko **Další**.
- **4** Až i1iO 2 dokončí měření stránky, klikněte na tlačítko **Další**.
- **5** Stejně změřte i případné zbývající stránky, se stejným umístěním stránky a naskenováním políček A, B a C.
- **6** Po změření poslední stránky klikněte na tlačítko **Další**.

#### **Měření pomocí přístroje i1iO3**

Zařízení i1iO3 při měření automaticky pohybuje přístrojem ES-3000 nad jednotlivými řadami políček. Na obrazovce se již změřené řady postupně zvýrazňují.

Před měřením stránek s políčky je třeba zkalibrovat přístroj ES-3000 připojený k zařízení i1iO3. Přístroj ES-3000 se kalibruje podle bílé oblasti na zařízení i1iO3. Kalibrace se nezdaří, je-li bílá oblast zakrytá nebo znečištěná.

Když jako měřicí metodu vyberete i1iO3, můžete velikost políčka nastavit na jednu z dostupných velikosti – **normální (výchozí)**, **střední** a **velkou**. Metoda měření je stejná pro všechna políčka bez ohledu na jejich velikost.

Po úspěšném změření stránky můžete zkontrolovat naměřené hodnoty.

**1** Vložte první stránku s políčky do zařízení i1iO3 a klikněte na tlačítko **Další**.

Stránku vložte horním okrajem blíže k rameni zařízení i1iO3.

**Poznámka:** Z měření skenováním lze přepínat na skenování k nastavení měření a zpět na měření skenováním jako řádkování jak u grafu, tak u kontrolního proužku.

**2** Podle pokynů na obrazovce umístěte zaměřovací kříž na políčko označené A a stiskněte tlačítko na přístroji ES-3000. Opakujte pro políčka označená B a C.

S vyhledáním políček A, B a C vám pomohou pokyny na obrazovce.

- **3** Klikněte na tlačítko **Další**.
- **4** Až zařízení i1iO3 dokončí měření stránky, klikněte na tlačítko **Další**.
- **5** Stejně změřte i případné zbývající stránky, se stejným umístěním stránky a naskenováním políček A, B a C.
- **6** Po změření poslední stránky klikněte na tlačítko **Další**.

#### **Měření pomocí nástroje Spectro LFP**

Barbieri Spectro LFP automaticky umístí stránku do měřicího otvoru a bude stránkou pohybovat tak, aby se změřil každý řádek políček. Na obrazovce se již změřené řady postupně zvýrazňují.

- **•** Připojte Spectro LFP k počítači a zapněte Spectro LFP.
- **•** Proveďte kalibraci přístroje Spectro LFP.
- **•** Další informace o přístroji Spectro LFP naleznete v dokumentaci, která je dodávána s přístrojem.

Když jako měřicí metodu vyberete Spectro LFP, můžete velikost políčka nastavit na jednu z dostupných velikosti – **normální (výchozí)**, **střední** a **velkou**. Metoda měření je stejná pro všechna políčka bez ohledu na jejich velikost.

Po úspěšném změření stránky můžete zkontrolovat naměřené hodnoty.

**1** Vložte první stránku s políčky na držák vzorku, vložte držák vzorku do přístroje Spectro LFP a pak klikněte na tlačítko **Další**.

Umístěte stránku tak, jak je zobrazena na obrazovce.

**Poznámka:** Z měření skenováním lze přepínat na skenování k nastavení měření a zpět na měření skenováním jako řádkování jak u grafu, tak u kontrolního proužku.

**2** Podle pokynů na obrazovce umístěte zaměřovací kříž na políčko označené A a klikněte na tlačítko **Další** nebo stiskněte klávesu Enter. Opakujte pro políčka označená B a C.

S vyhledáním políček A, B a C vám pomohou pokyny na obrazovce.

- **3** Klikněte na tlačítko **Další**.
- **4** Až zařízení Spectro LFP dokončí měření stránky, klikněte na tlačítko **Další**.
- **5** Stejně změřte i případné zbývající stránky, se stejným umístěním stránky a naskenováním políček A, B a C.
- **6** Po změření poslední stránky klikněte na tlačítko **Další**.

#### **Měření pomocí nástroje Spectro LFP qb**

Barbieri Spectro LFP qb automaticky umístí stránku do měřicího otvoru a bude stránkou pohybovat tak, aby se změřil každý řádek políček. Na obrazovce se již změřené řady postupně zvýrazňují.

Před měřením stránek se ujistěte, že jsou LFP qb a počítač připojeny ke stejné podsíti místní sítě. Pokud si nejste jisti, kontaktujte správce sítě.

- **•** Připojte Spectro LFP qb k počítači a zapněte Spectro LFP qb.
- **•** Proveďte kalibraci přístroje Spectro LFP Qb.
- **•** Další informace o přístroji Spectro LFP qb naleznete v dokumentaci, která je dodávána s přístrojem.

Spectro LFP qb je připojen k počítači přes místní síť, nikoli pomocí připojení USB. Spectro LFP qb lze použít k měření stránek u více počítačů v síti.

Po úspěšném změření stránky můžete zkontrolovat naměřené hodnoty.

Když jako metodu měření vyberete Spectro LFP qb, můžete určit nastavení přístroje.

**Režim měření** – vyberte požadovaný typ měření. Jednotlivé proužky lze měřit v jediném průchodu.

- **• M0** jeden průchod, včetně UV
- **• M1** jeden průchod, včetně UV D50
- **• M2** jeden průchod, UV filtr
- **• M3** jeden průchod, použitý pouze polarizační filtr

Velikost políčka můžete nastavit na jednu z dostupných velikosti – **normální (výchozí)**, **střední** a **velkou**. Metoda měření je stejná pro všechna políčka bez ohledu na jejich velikost.

Nastavení připojení byste měli vybrat pomocí možnosti **USB** nebo **Síť**.

Po úspěšném změření stránky můžete naměřené hodnoty zkontrolovat. Pokud některá měření nebudou podle očekávání, můžete příslušný proužek změřit znovu.

**1** Vložte první stránku s políčky na držák vzorku, vložte držák vzorku do přístroje Spectro LFP qb a pak klikněte na tlačítko **Další**.

Umístěte stránku tak, jak je zobrazena na obrazovce.

**Poznámka:** Z měření skenováním lze přepínat na skenování k nastavení měření a zpět na měření skenováním jako řádkování jak u grafu, tak u kontrolního proužku.

**2** Podle pokynů na obrazovce umístěte zaměřovací kříž na políčko označené A a klikněte na tlačítko **Další** nebo stiskněte klávesu Enter. Opakujte pro políčka označená B a C.

S vyhledáním políček A, B a C vám pomohou pokyny na obrazovce.

- **3** Klikněte na tlačítko **Další**.
- **4** Až zařízení Spectro LFP qb dokončí měření stránky, klikněte na tlačítko **Další**.
- **5** Stejně změřte i případné zbývající stránky, se stejným umístěním stránky a naskenováním políček A, B a C.
- **6** Po změření poslední stránky klikněte na tlačítko **Další**.

#### **Měření pomocí přístrojů i1iSis nebo i1iSis XL**

Měření pomocí přístrojů i1iSis nebo i1iSis XL je automatické. Po úspěšném změření stránky můžete zkontrolovat naměřené hodnoty.

Před zahájením měření stránek se ujistěte, že je měřicí přístroj správně připojen.

- **1** Umístěte první měřicí stránku do nástroje ve směru určeném na stránce a stiskněte tlačítko.
- **2** Stejným způsobem pokračujte v měření zbývajících stránek (jsou-li nějaké).
- **3** Po změření poslední stránky klikněte na tlačítko **Další**.

#### **Měření pomocí přístroje ES-6000**

Spektrofotometr ES-6000 je přístroj s podporou XRGA, který dokáže číst automaticky stránky a lze jej připojit k počítači přes místní síť.

Před měřením stránek se ujistěte, že jsou ES-6000 a počítač připojeny ke stejné podsíti místní sítě. Pokud si nejste jisti, kontaktujte správce sítě.

Přístroj ES-6000 je podobný jako X-Rite i1 iSis, ale na rozdíl od něj je ES-6000 připojen k počítači přes místní síť, spíše než pomocí připojení USB. Přístroj ES-6000 může být použit pro měření stránek u více počítačů v síti. Jedinečné ID, vytištěné na stránce, umožňuje přístroji ES-6000 odeslat měření na správný počítač.

Po úspěšném změření stránky můžete zkontrolovat naměřené hodnoty.

- **1** Před vložením stránky s políčky stiskněte tlačítko na přístroji.
- **2** Jakmile začne indikátor blikat, umístěte první měřicí stránku do přístroje ve směru uvedeném na stránce.
- **3** Stejným způsobem pokračujte v měření zbývajících stránek (jsou-li nějaké).
- **4** Po změření poslední stránky klikněte na tlačítko **Další**.

#### **Měření pomocí přístroje FD-9**

Měření pomocí přístroje Konica Minolta FD-9 je automatické. Po úspěšném změření stránky můžete zkontrolovat naměřené hodnoty.

Před měřením stránek připojte přístroj FD-9 k počítači a poté jej zapněte. Další informace o přístroji FD-9 naleznete v dokumentaci, která je dodávána s přístrojem.

- **1** Nastavte vodítka papíru na přístroji na šířku měřicí stránky.
- **2** Umístěte zaváděcí okraj stránky do přístroje FD-9 až do zasunutí stránky. Pokud je přístroj FD-9 připojen s volitelnou jednotkou podavače listů, stisknutím tlačítka **OK** na přístroji spusťte měření.
- **3** Stejným způsobem pokračujte v měření zbývajících stránek (jsou-li nějaké).
- **4** Po změření poslední stránky klikněte na tlačítko **Další**.

#### **Měření pomocí přístroje MYIRO-1**

Pomocí spektrodenzitometru Konica Minolta MYIRO-1 můžete měřit barevná políčka na stránce.

- **•** Připojte MYIRO-1 k počítači a zapněte MYIRO-1.
- **•** Další informace o MYIRO-1 a nastavením připojení pomocí sítě Wi-Fi naleznete v dokumentaci, která je dodávána s přístrojem.

**Poznámka:** Barevné proužky musíte začít měřit do dvou sekund od okamžiku, kdy se rozsvítí bílá LED dioda MYIRO-1, v opačném případě se může zobrazit chybová zpráva.

Pokud vyberete metodu měření MYIRO-1, můžete určit nastavení přístroje.

**Režim měření** – vyberte požadovaný typ měření. Jednotlivé proužky lze měřit v jediném průchodu.

- **• M0** standardní osvětlení (žárovka), bez UV filtru
- **• M1** doplňkové osvětlení (D50), bez UV filtru
- **• M2** standardní osvětlení (žárovka), s UV filtrem (nebo bez UV)

**Poznámka:** M0, M1 a M2 jsou standardní podmínky měření popsané v normě ISO 13655.

Velikost políčka můžete nastavit na jednu z dostupných velikosti – **normální (výchozí)**, **střední** a **velkou**. Metoda měření je stejná pro všechna políčka bez ohledu na jejich velikost.

Po úspěšném změření stránky můžete naměřené hodnoty zkontrolovat. Pokud některá měření nebudou podle očekávání, můžete příslušný proužek změřit znovu.

**1** Položte stránku s políčky na hladký a rovný povrch.

Chcete-li dosáhnout přesnějšího měření, položte pod stránku několik listů obyčejného bílého papíru.

**2** Umístěte vodítko proužku na první řádek a pak umístěte přístroj MYIRO-1 umístěte na vodítko proužku.

Potřebujete-li pomoc s umístěním přístroje, klikněte na položku **Zobrazit návod**.

**Poznámka:** Z měření skenováním lze přepínat na skenování k nastavení měření a zpět na měření skenováním jako řádkování jak u grafu, tak u kontrolního proužku.

- **3** Když se na obrazovce objeví zpráva, že přístroj MYIRO-1 provádí měření, umístěte špičku otvoru na přístroji do bílého prostoru nad nebo pod proužkem uvedeným na obrazovce.
- **4** Podržte tlačítko na boku přístroje MYIRO-1 a pomalým, rovnoměrným pohybem přístroje přejeďte přes proužek políček.
- **5** Jakmile přístroj MYIRO-1 dosáhne bílého prostoru na konci, uvolněte tlačítko.
- **6** Po úspěšném změření jednoho proužku políček přesuňte vodítko a přístroj MYIRO-1 k dalšímu proužku uvedenému na obrazovce.
- **7** Stejným způsobem pokračujte v měření dalších políček, dokud nezměříte celou stránku.
- **8** Stejně změřte i zbývající stránky s políčky (jsou-li nějaké).
- **9** Po změření poslední stránky klikněte na tlačítko **Další**.

#### **Měření pomocí přístroje MYIRO-9**

Měření pomocí přístroje Konica Minolta MYIRO-9 je automatické. Po úspěšném změření stránky můžete zkontrolovat naměřené hodnoty.

Před měřením stránek připojte přístroj MYIRO-9 k počítači a poté přístroj zapněte. Další informace o přístroji MYIRO-9 naleznete v dokumentaci, která je dodávána s přístrojem.

- **1** Nastavte vodítka papíru na přístroji na šířku měřicí stránky.
- **2** Umístěte zaváděcí okraj stránky do přístroje MYIRO-9 až do zasunutí stránky. Pokud je přístroj MYIRO-9 připojen s volitelnou jednotkou podavače listů, stisknutím tlačítka **OK** na přístroji spusťte měření.
- **3** Stejným způsobem pokračujte v měření zbývajících stránek (jsou-li nějaké).
- **4** Po změření poslední stránky klikněte na tlačítko **Další**.

#### **Měření pomocí přístroje Spectro Swing**

Měření pomocí přístroje Barbieri Spectro Swing probíhá automaticky. Po úspěšném změření stránky můžete zkontrolovat naměřené hodnoty.

Před zahájením měření stránek se ujistěte, že přístroj Spectro Swing je správně připojen.

- **1** Položte první měřicí stránku do přístroje.
- **2** Stejným způsobem pokračujte v měření zbývajících stránek (jsou-li nějaké).
- **3** Po změření poslední stránky klikněte na tlačítko **Další**.

#### **Měření pomocí vnořeného přístroje**

Měření pomocí vnořeného přístroje nainstalovaného v tiskárně je automatické. Po úspěšném změření stránky můžete zkontrolovat naměřené hodnoty.

Fiery ColorGuard podporuje následující integrované měřicí přístroje.

- **•** Canon iPRC10000VP Series Inline
- **•** Spektrofotometr Xerox iGen 150 Inline
- **•** Konica Minolta IQ-501

Před měřením stránek je nutné vnořený přístroj nainstalovat na tiskárně. Další informace o vnořeném přístroji naleznete v dokumentaci, která je dodávána s přístrojem.

#### **Měření stránek (jakýmkoli přístrojem)**

Před zahájením měření měřicích stránek se ujistěte, že je měřicí přístroj správně připojen. Budete-li k tomu vyzváni, zkalibrujte přístroj.

**Poznámka:** Políčka mohou být ohraničena řadou žlutých nebo černých políček, které umožňují měření v libovolném směru. Žlutá a černá políčka nejsou zahrnuta do měření.

- **1** Položte první měřicí stránku na nebo do přístroje.
- **2** Je-li nutné vyrovnání stránky, proveďte postup podle pokynů na obrazovce.

**3** Pokud přístroj vyžaduje ruční měření jednotlivých políček, naskenujte podle pokynů na obrazovce všechny proužky.

**Poznámka:** V některých případech může být zjištěno neplatné měření, i když jste naměřili správný proužek. Znovu změřte proužek, abyste se ujistili, že byl změřen správný proužek. Chybové hlášení nemá vliv na proces měření a měřicí přístroj měření úspěšně dokončí.

**4** Po úspěšném změření stránky můžete zkontrolovat naměřené hodnoty.

Pokud některá měření nebudou podle očekávání, můžete příslušný proužek změřit znovu, pokud váš přístroj umožňuje ruční měření.

- **5** Pokračujte v měření zbývajících stránek.
- **6** Po změření poslední stránky klikněte na tlačítko **Další**.

#### **Chyby měření**

Když změříte barevná políčka, měření jsou zkontrolována podle sady pravidel, která jednak umožňují rozpoznat chyby měření a jednak umožňují skenování proužků v obou směrech.

Je-li rozpoznáno neplatné měření, můžete je opakovat.

Neplatná měření mohou vzniknout z následujících příčin:

- **•** Měříte nesprávný proužek, přestože může být na správné stránce.
- **•** Měříte nesprávnou stránku.
- **•** Na stránce došlo k tiskovým chybám, které způsobily nesprávnou reprodukci barev.
- **•** Na tiskárně nebo médiu došlo k problémům, které způsobují nečekané výsledky.

**Poznámka:** V některých případech může být zjištěno neplatné měření, i když jste naměřili správný proužek. Znovu změřte proužek, abyste se ujistili, že byl změřen správný proužek. Chybové hlášení nemá vliv na proces měření a měřicí přístroj měření úspěšně dokončí.

#### **Kontrola měření po změření stránky**

Než budete pokračovat, můžete zkontrolovat provedené měření. Na obrazovce je zvětšené zobrazení vybraného a následujícího proužku. Když přesunete kurzor myši nad některé políčko, zobrazí se naměřené hodnoty.

- **1** V přehledu políček na obrazovce klikněte na pruh, který chcete zkontrolovat.
- **2** Ve zvětšeném zobrazení přesuňte kurzor myši nad políčko, které chcete zkontrolovat.

#### **Opakované měření proužku**

Používáte-li ruční měřicí přístroj, můžete měření proužku opakovat. Na obrazovce je zvětšené zobrazení vybraného a následujícího proužku.

- **1** V přehledu políček na obrazovce klikněte na proužek, který chcete změřit znovu.
- **2** Ve zvětšeném zobrazení klikněte na číslo nebo písmeno proužku, který chcete změřit.
- **3** Až budete vyzváni, naskenujte celý proužek jako předtím.
- **4** Kliknutím na tlačítko **Další** přejdete na další stránku nebo další krok procesu.

#### Fiery IQ 45

## **Rekalibrace barevného výstupu**

Opětovně kalibrujte barevný výstup tiskárny podle plánu z webové aplikace Fiery ColorGuard.

Vyžaduje připojení k internetu.

Vyžaduje podporovaný měřicí přístroj.

Zahrňte tiskárnu do plánu rekalibrace.

- **1** Otevřete klientskou aplikaci Fiery ColorGuard.
- **2**

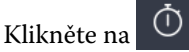

**3** Klikněte na tlačítko **Kalibrovat**.

Klientská aplikace Fiery ColorGuard používá a k tisku a měření pro rekalibraci Fiery Calibrator a FieryMeasure.

- **4** Vyberte **Název kalibrace** a klikněte na tlačítko **Další**.
- **5** V seznamu **Metoda měření** vyberte měřicí přístroj.

Klikněte na **Nastavení** vpravo od výběru metody a nakonfigurujte nastavení, jako např. **Režim zařízení** nebo **Velká velikost políček**.

- **6** Vyberte **Sadu políček**.
- **7** Vyberte **zdroj papíru**, který odpovídá vaší rekalibraci, a klikněte na tlačítko **Další**. Vybraná sada políček se vytiskne.
- **8** Vyzvedněte si stránky z tiskárny. (Zahřívací stránky vyhoďte.)
- **9** Změřte sadu políček podle pokynů na obrazovce.
- **10** Klikněte na tlačítko **Další**.
- **11** Kliknutím na možnost **Zkušební stránka** lze zkontrolovat výsledky rekalibrace.
- **12** Klikněte na možnost **Použít a Zavřít**.

## **Fiery Verify pro Fiery ColorGuard**

Fiery Verify zobrazí výsledky ověření z klientské aplikace Fiery ColorGuard.

Výsledky jsou vypočteny z předvolby ověření přidružené k plánovanému ověření v nástroji Fiery ColorGuard.

Předvolby ověření pro určení reference barev, sady tolerance a sady políček použité pro naplánované ověření barvy.

Fiery Verify umožňuje upravit předvolby ověření a sady tolerance pro účely porovnání.

**Poznámka:** Předvolby ověření a sady tolerance upravené v aplikaci Fiery Verify nejsou odeslány do Fiery ColorGuard.

Fiery Verify vyžaduje licenci Fiery ColorGuard nebo licenci Fiery Color Profiler Suite.

Fiery Verify podporuje následující ruční měřicí přístroje:

- **•** EFI ES-2000
- **•** EFI ES-3000
- **•** X-Rite i1Pro
- **•** X-Rite i1Pro 2
- **•** X-Rite i1Pro 3
- **•** X-Rite i1Pro 3+
- **•** Konica Minolta FD-5BT
- **•** Konica Minolta MYIRO-1

#### **Uložte ukázkové měření**

Uložte ukázku měření jako součást procesu ověřování jako soubor .it8.

- **1** V aplikaci Fiery Verify klepněte na možnost **Srovnání** > **Uložit vzorek**.
- **2** Přejděte do umístění, kam chcete soubor uložit.
- **3** Zadejte název souboru a klikněte na tlačítko **Uložit**.

#### **Uložit vzorek jako referenci**

Uložte vzorek měření pro použití jako referenci barvy v editoru předvoleb ověření.

- **1** V aplikaci Fiery Verify klepněte na možnost **Srovnání** > **Uložit vzorek jako referenci**.
- **2** Zadejte název souboru a klikněte na tlačítko **Uložit**.

#### **Načíst referenci**

Načte referenční soubor do nástroje Fiery Verify k porovnání ukázky měření.

#### **Poznámka:**

- **•** Fiery Verify podporuje přípony souborů .icc, .txt a .it8.
- **•** Referenční soubor musí obsahovat platná data CGATS.
- **•** Při použití souborů .icc se použije výchozí sada políček pro IT8.7/4.
- **1** V aplikaci Fiery Verify klepněte na možnost **Srovnání** > **Načíst referenci**.
- **2** Vyberte soubor a pak klikněte na tlačítko **Otevřít**.

#### **Načíst ukázku**

Vložte ukázkový soubor do Fiery Verify a porovnejte ho s referencí.

**Poznámka:** Fiery Verify podporuje přípony souborů .icc, .txt a .it8.

**Poznámka:** Ukázkový soubor musí obsahovat platné údaje CGATS.

**Poznámka:** Při použití souborů .icc se použije výchozí sada políček pro IT8.7/4.

- **1** V aplikaci Fiery Verify klepněte na možnost **Srovnání** > **Načíst vzorek**.
- **2** Vyberte soubor a pak klikněte na tlačítko **Otevřít**.

## **Měření políček**

Provede měření pro rychlé porovnání vytištěných barevných políček.

Ověřte, zda je připojen podporovaný ruční měřicí přístroj.

- **1** Klikněte na tlačítko **Soubor** > **Nové porovnání** a spusťte nové porovnání.
- **2** Pokud chcete, načtěte referenci nebo vzorový soubor.
- **3** Klikněte na tlačítko **Srovnávání** > **Zahájit měření políček**.
- **4** Podle pokynů pro kalibraci na obrazovce proveďte kalibraci měřicího přístroje.
- **5** Klikněte na možnost **Režim měření** a vyberte preferovaný režim měření.
- **6** Klikněte na tlačítko **Kalibrovat**.
- **7** Kliknutím pod možnost **Reference** nebo **Vzorek** vyberte, kde se má měření barev zobrazit.
- **8** Měřicí přístroj umístěte na požadované barevné políčko, které chcete změřit.
- **9** Naskenujte barevné políčko pomocí měřicího přístroje. Aplikace Fiery Verify automaticky porovná nové měření s hodnotou ve sloupci **Reference** nebo **Vzorek** a zobrazí výsledky.
- **10** Po změření všech požadovaných barevných políček klikněte na **Zastavit měření**.

## **Měřit referenci**

Změří stránku s políčky, která se má použít jako reference v aplikaci Fiery Verify.

Vyžaduje předem vytištěnou stránku s políčky.

**Poznámka:** Fiery Verify uloží měření jako soubor s příponou .it8.

**1** V aplikaci Fiery Verify klepněte na možnost **Srovnání** > **Měřit referenci**.

Fiery Verify používá k měření vzorku nástroj FieryMeasure.

**2** Ze seznamu **Přístroje** vyberte měřicí přístroj.

Klikněte na **Nastavení** vpravo od výběru přístrojů a nakonfigurujte nastavení jako např. **Režim zařízení** nebo **Velká velikost políček**.

- **3** V seznamu **Měření** vyberte účel měření.
- **4** V seznamu **Sada políček** vyberte příslušnou sadu políček pro vaše měření.
- **5** V seznamu **Velikost diagramu** vyberte velikost diagramu, která odpovídá papíru vhodnému pro váš pracovní postup, který je načten v tiskárně.
- **6** Klikněte na položku **Měření**.
- **7** Proveďte kalibraci měřicího přístroje podle pokynů na obrazovce.

**8** Změřte stránku podle pokynů na obrazovce.

#### **Měřit vzorek**

Změří stránku s políčky, která se má použít jako vzorový soubor v aplikaci Fiery Verify.

Vyžaduje předem vytištěnou stránku s políčky.

**Poznámka:** Fiery Verify uloží měření jako soubor s příponou .it8.

**1** V aplikaci Fiery Verify klepněte na možnost **Srovnání** > **Měřit vzorek**.

Fiery Verify používá k měření vzorku nástroj FieryMeasure.

**2** Ze seznamu **Přístroje** vyberte měřicí přístroj.

Klikněte na **Nastavení** vpravo od výběru přístrojů a nakonfigurujte nastavení jako např. **Režim zařízení** nebo **Velká velikost políček**.

- **3** V seznamu **Měření** vyberte účel měření.
- **4** V seznamu **Sada políček** vyberte příslušnou sadu políček pro vaše měření.
- **5** V seznamu **Velikost diagramu** vyberte velikost diagramu, která odpovídá papíru vhodnému pro váš pracovní postup, který je načten v tiskárně.
- **6** Klikněte na položku **Měření**.
- **7** Proveďte kalibraci měřicího přístroje podle pokynů na obrazovce.
- **8** Změřte stránku podle pokynů na obrazovce.

## **Uložit zprávu**

Uloží podrobnosti porovnání ověřování jako soubor PDF.

- **1** V nástroji Fiery Verify
	- **•** klikněte na položku **Soubor** > **Export do souboru PDF** > **Sestava**nebo
	- klikněte na položku **in**
- **2** Přejděte do umístění, kam chcete sestavu uložit.
- **3** Klikněte na tlačítko **Uložit**.

#### **Vytvoření štítku ověření**

Uloží podrobnosti porovnání ověřování jako štítek ve formátu PDF.

**1**

Po dokončení ověření v aplikaci Fiery Verify klikněte na tlačítko . Popisek bude vytvořen jako soubor PDF a otevře se ve výchozím prohlížeči PDF. **2** Podle potřeby vytiskněte nebo uložte soubor PDF.

**Poznámka:** Sada tolerance stupňů šedi G7 nevyžaduje referenční soubor barev.

## **Zobrazení historie posledních ověření**

Zkontrolujte stav a výsledky nedávno dokončených ověření v klientské aplikaci Fiery ColorGuard. Zobrazení nebo stažení podrobné zprávy o výsledcích nedávno dokončených ověření.

**1** Otevřete klientskou aplikaci Fiery ColorGuard.

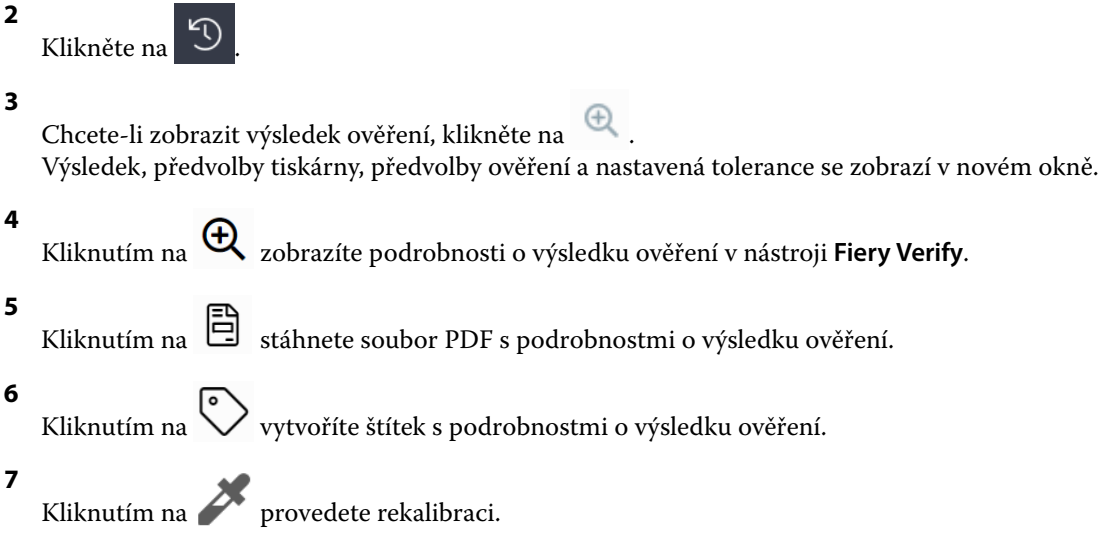

## **Opětovné ověření**

Znovu ověřte barvu po opětovné kalibraci tiskárny Fiery Driven.

Zajistěte následující:

- **•** Vyžaduje připojení k internetu.
- **•** Vyžaduje podporovaný měřicí přístroj.
- **•** Opětovně kalibrujte svoji tiskárnu.
- **1** Otevřete klientskou aplikaci Fiery ColorGuard.
- **2** Klikněte na <sup>D</sup>

**3**

Klikněte na  $\mathbb C$ u výsledku ověření, který chcete znovu ověřit.

**4** V seznamu **Přístroje** vyberte měřicí přístroj.

Klikněte na **Nastavení** a nakonfigurujte nastavení, jako např. **Režim měření** nebo **Velká velikost políček**.

**5** V seznamu **Velikost diagramu** vyberte velikost diagramu, která odpovídá papíru nastavenému v [Předvolbě](#page-26-0) [vlastností úlohy](#page-26-0) na straně 27.

**6** Určete počet zahřívacích stránek.

**Poznámka:** Zahřívací stránky jsou praktické v případě, že se tiskárna po delší dobu nepoužívala.

- **7** Klikněte na položku **Tisk**.
- **8** Vyzvedněte si stránky z tiskárny. (Zahřívací stránky vyhoďte.)
- **9** Změřte stránku podle pokynů na obrazovce.
- **10** Kliknutím na  $\bigoplus$ zobrazíte podrobné výsledky ověření v nástroji Fiery Verify.
- **11** Kliknutím na  $\Box$  stáhnete podrobné výsledky ověřování jako soubor PDF.
- **12** Kliknutím na vytvoříte štítek s podrobnostmi o výsledku ověření.
- **13** Kliknutím na **provedete rekalibraci**.

## **Neúspěšná ověření**

Kroky, které je třeba provést v případě, že tiskárna neprojde ověřováním úspěšně.

- **•** Opětovně kalibrujte tiskárnu
- **•** Dbejte na to, aby byl vložen správný papír.
- **•** Použijte inkoust nebo toner určený výrobcem tiskárny.
- **•** Vytvořte výstupní profil specifický pro referenci barev a nastavení tolerance.
- **•** Zajistěte, aby faktory okolního prostředí v tiskařském závodě, jako je teplota nebo vlhkost, byly v rozsahu určeném výrobcem tiskárny.
- **•** Zajistěte servis své tiskárny.

## **Odinstalace**

#### **Desktopová aplikace Fiery ColorGuard**

#### **Odinstalujte desktopovou aplikaci Fiery ColorGuard v systému Mac OS**

Odinstalujte desktopovou aplikaci Fiery ColorGuard a odstraňte ji ze systémů, na kterých již nechcete používat Fiery ColorGuard. Tento postup je použitelný pouze v případě, že používáte aplikaci Fiery Command WorkStation 6.8 a starší.

- **1** V okně **Programy** otevřete **Fiery Software Uninstaller**.
- **2** Vyberte produkt Fiery ColorGuard.
- **3** Klikněte na **Odinstalovat**.
- **4** Postupujte podle pokynů na obrazovce.

#### **Odinstalace desktopové aplikace Fiery ColorGuard v systému Windows**

Odinstalujte desktopovou aplikaci Fiery ColorGuard a odstraňte ji ze systémů, na kterých již nechcete používat Fiery ColorGuard. Tento postup je použitelný pouze v případě, že používáte aplikaci Fiery Command WorkStation 6.8 a starší.

- **1** Otevřete **Ovládací panely systému Windows**.
- **2** Klikněte na **Odinstalovat program**.
- **3** Vyberte produkt Fiery ColorGuard.
- **4** Klikněte na **Odinstalovat**.
- **5** Postupujte podle pokynů na obrazovce.

## **Fiery ColorGuard Klientská aplikace**

#### **Odinstalování klientské aplikace Fiery ColorGuard v systému Mac OS**

Chcete-li odinstalovat klientskou aplikaci Fiery ColorGuard, budete muset odinstalovat aplikaci Fiery Command WorkStation 7.0 a novější.

- **1** Otevřete nástroj **Fiery Software Uninstaller**.
- **2** Vyberte balíček Fiery Command WorkStation.
- **3** Klikněte na **Odinstalovat**.
- **4** Postupujte podle pokynů na obrazovce.

#### **Odinstalování klientské aplikace Fiery ColorGuard v systému Windows**

Chcete-li odinstalovat klientskou aplikaci Fiery ColorGuard, budete muset odinstalovat aplikaci Fiery Command WorkStation 7.0 a novější.

- **1** Otevřete **Správce softwaru Fiery**.
- **2** Klikněte na tlačítko pro odstranění balíčku Fiery Command WorkStation.
- **3** Postupujte podle pokynů na obrazovce.

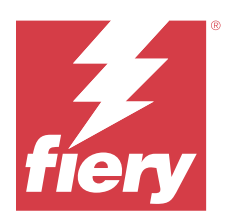

# EFI Go

Kontrola stavu tiskárny, kontrola odeslaných úloh a zobrazení historie odkudkoli. Pomocí mobilní aplikace EFI Go můžete:

- **•** Zobrazit stav každé tiskárny.
- **•** Sledovat a pozorovat plány produkce.
- **•** Konfigurovat oznámení událostí blokujících produkci.

**Poznámka:** Aplikace EFI Go je k dispozici ke stažení v obchodech Google Play a Apple App Store.

# Podporovaná mobilní zařízení

Mobilní aplikaci EFI Go podporují následující mobilní zařízení:

- **•** Android 5.0 a novější.
- **•** iOS 9.0 a novější.

**Poznámka:** Aplikace EFI Go je k dispozici pro zařízení iPhone, iPad a iPod touch.

# Podporovaná tisková zařízení

Seznam aktuálně podporovaných tiskáren naleznete v části [https://resources.fiery.com/iq/supported-printers.](https://resources.fiery.com/iq/supported-printers)

# Zobrazit informace o zařízení

Můžete si zobrazit podrobné informace o zařízeních připojených k Fiery IQ.

- **1** Přihlaste se do aplikace EFI Go.
- **2** V části **Seznam zařízení** klepněte na jeden z následujících seznamů:
	- **• Všechna zařízení**
	- **• Tisk**
	- **• Chyba**

Ve výchozím nastavení se zobrazí **Všechna zařízení**.

**3** Klepněte na upřednostňované zařízení.

- **4** Chcete-li zobrazit stav úlohy pro vybrané zařízení, klepněte na jednu z následujících akcí:
	- **• Podrženo** zobrazí seznam podržených úloh.
	- **• Fronta zpracování** zobrazí seznam zpracovaných úloh.
	- **• Tisková fronta** zobrazí seznam úloh, které se mají vytisknout jako další.
	- **• Vytištěno** zobrazí seznam vytištěných úloh.

#### **Zobrazit protokoly zařízení**

V aplikaci EFI Go můžete zobrazit podrobné protokoly zařízení.

- **1** V mobilní aplikaci EFI Go přejděte do části **Seznam zařízení**. Ve výchozím nastavení se zobrazí **Všechna zařízení**.
- **2** Klepněte na název upřednostňovaného zařízení.
- **3** Klepněte na položku **Protokoly zařízení**.
- **4** Pro konkrétní informace klikněte na jeden z následujících seznamů:
	- **• Aktivní**
	- **• Vše**
	- **• Chyba**
	- **• Varování**
	- **• Stav**

## **Zobrazit stavy zařízení**

V aplikaci EFI Go můžete zobrazit podrobné informace o stavu zařízení.

- **1** V aplikaci EFI Go klepněte na upřednostňované zařízení v části **Seznam zařízení**. Ve výchozím nastavení se zobrazí **Všechna zařízení**.
- **2** Klepněte na položku **Stavy zařízení**.
- **3** Zadejte časový interval pro hlášení stavu zařízení.

# Vyhledávání úloh

Úlohy na tiskárnách připojených k Fiery IQ můžete vyhledávat pomocí mobilní aplikace EFI Go.

**1** Chcete-li vyhledat konkrétní úlohu na všech připojených tiskárnách, zadejte název úlohy do pole Hledat a klepněte na ikonu lupy na klávesnici.

Stav zadané úlohy se zobrazí na příslušných tiskárnách.

**2** Chcete-li se vrátit do **seznamu zařízení**, klepněte v levém horním rohu na ikonu šipky.

Po provedení hledání můžete vymazat aktuální hledání klepnutím na vyhledávací pole a poté na **X** v poli hledání. Můžete tak hledat jiným slovem.

# Zobrazit oznámení

Z mobilního zařízení můžete pomocí aplikace EFI Go zobrazit oznámení týkající se událostí blokujících produkci.

- **1** Konfigurace oznámení v cloudové aplikaci Fiery Notify. Další informace naleznete v části [Povolte upozornění na události blokující produkci.](#page-64-0) na straně 65.
- **2** Pokud dojde k události blokování výroby, zvolte jeden z následujících způsobů zobrazení oznámení na mobilním zařízení:
	- **•** Klepněte na oznámení typu push EFI Go na mobilním zařízení.
	- **•** V mobilní aplikaci EFI Go klepněte na položku **Oznámení**.

# Odhlášení účtu Fiery IQ v aplikaci EFI Go

Odhlaste své mobilní zařízení od účtu Fiery IQ v mobilní aplikaci EFI Go.

- **1** V mobilní aplikaci EFI Go klepněte na položku **Nastavení**.
- **2** Klepněte na položku **Odhlásit**.

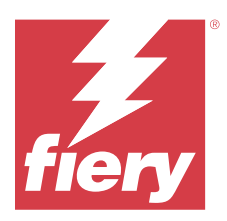

# Fiery Manage

Zajistěte hladký průběh tiskové produkce a mějte své tiskové prostředí pod kontrolou.

Pomocí aplikace Fiery Manage můžete:

- **•** Vytvářejte, ukládejte a nasazujte konfigurace ve všech zařízeních Fiery stejného modelu pro konzistentnější kvalitu a předvídatelnou produkci.
- **•** Kontrola a hlášení systémů Fiery, které neodpovídají hlavní konfiguraci, abyste mohli okamžitě přijmout opatření a uvést server Fiery zpět do souladu.
- **•** Identifikujte problémy s tiskovým zařízením a změny v konfiguraci zařízení, které blokují produkci tisku, abyste mohli minimalizovat zpomalení produkce.
- **•** Vzdálený přístup ke konfiguraci serveru Fiery server (zpráva o konfiguraci Fiery).

**Poznámka:** Fiery Manage vyžaduje, aby byla pro každou tiskárnu dostupná licence. Chcete-li zakoupit licence aplikace Fiery Manage nebo licence obnovit, obraťte se na dodavatele Fiery.

**Poznámka:** Informace o přiřazení licencí Fiery Manage k tiskárnám naleznete v části [Licencování tiskáren pro](#page-10-0) [aplikace Fiery IQ](#page-10-0) na straně 11.

# Podporovaná tisková zařízení

Fiery Manage podporuje servery Fiery se systémovým softwarem Fiery FS150/150 Pro a novějším.

# Vytvořit synchronizační balíček

Můžete vytvořit synchronizační balíček prostředků nainstalovaných na tiskárnách stejného modelu.

Než začnete, zkontrolujte informace o tiskárně, kterou chcete použít jako zdroj pro obsah synchronizačního balíčku.

**1**

V okně aplikace **Manage** klikněte na položku .

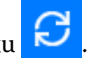

**2** Klikněte na položku **Vytvořit synchronizační balíček**.

**Poznámka:** Chcete-li vytvořit nový synchronizační balíček, musíte mít platnou licenci Fiery Manage.

- **3** Do pole **Název balíčku** zadejte název synchronizačního balíčku.
- **4** V případě potřeby zadejte popis do pole **Popis**.
- **5** Klikněte na tlačítko **Další**.
- **6** Vyberte zdrojovou tiskárnu a klikněte na tlačítko **Další**.

**7** Klikněte na položku **Vytvořit balíček**.

# Nasazení synchronizačního balíčku

Nasaďte synchronizační balíček prostředků.

**1**

V okně aplikace **Manage** klikněte na položku .

- **2** Klikněte na tlačítko **Nasadit**.
- **3** Zadejte název nasazení a klikněte na tlačítko **Další**.
- **4** V části **Shromažďování** a **Zařízení** zaškrtněte políčka pro kolekce a jednotlivá zařízení, ve kterých chcete synchronizační balíček přijmout.
- **5** Klikněte na jednu z následujících možností:
	- **• Nasadit nyní** pokud chcete synchronizační balíček prostředků nasadit hned.
	- **• Rozvrh** pokud chcete synchronizační balíček prostředků nasadit později.
- **6** Vyberte datum a čas synchronizace a zvolte, kdy chcete odeslat upozornění na nasazení synchronizace.

# Zkontrolovat shodu

Zkontrolujte zařízení proti standardní hodnotě a ověřte, zda jsou nainstalovány záplaty a programy.

**1**

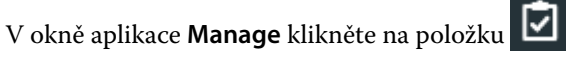

- **2** Vyberte server Fiery, který bude sloužit jako předloha shody. Předloha shody funguje jako standard pro kontroly dodržování předpisů.
- **3** Kliknutím na možnost **Stáhnout sestavu kompatibility** stáhněte .txt verzi zprávy o kompatibilitě. Zpráva o kompatibilitě ve formátu .txt zahrnuje IP adresy zahrnutých serverů Fiery.

# Stažení konfigurace serveru Fiery

Můžete stáhnout nejnovější nebo poslední vytvořenou konfiguraci pro server Fiery vašich zařízení. Když restartujete server Fiery, nejnovější konfigurace serveru Fiery se automaticky odešle do cloudu.

**1**

V okně aplikace **Manage** klikněte na položku .

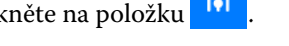

**2** Klikněte na **ib** ve sloupci **Akce** vedle zařízení, pro které chcete stáhnout konfiguraci serveru.

- **3** Na základě vašich požadavků proveďte jeden z následujících kroků:
	- **•** Chcete-li stáhnout nejnovější konfiguraci serveru, klikněte na tlačítko **Požádat o nejnovější konfiguraci serveru Fiery**.

**Poznámka:** Nejnovější konfiguraci serveru můžete stáhnout, pouze pokud je server Fiery online.

**•** Chcete-li stáhnout poslední vytvořenou konfiguraci serveru, klikněte na tlačítko **Stáhnout**.

**Poznámka:** Pokud je server Fiery offline, můžete stáhnout pouze poslední vytvořenou konfiguraci serveru. Konfigurační soubor pro server Fiery bude stažen do místního systému.

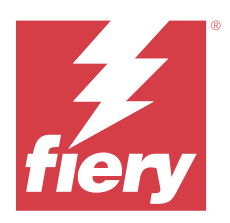

# Fiery Insight

Dosáhněte maximálního využití a zisku z tiskáren pomocí přesného sledování produkce.

Pomocí aplikace Fiery Insight můžete:

- **•** Sledovat trendy v průběhu času.
- **•** Zobrazit data produkce pro jedno zařízení Fiery Driven™ nebo agregovaná data pro několik zařízení.
- **•** Přizpůsobit řídicí panelu výběrem dat, která chcete zobrazit, a způsob, jakým je chcete zobrazit.
- **•** Sledovat využití a porovnávat produktivitu.
- **•** Prohlédněte si požadované statistiky o produkci v přehledné srovnávací tabulce jednotlivých tiskáren nebo jejich skupin.

Fiery Insight vyžaduje licenci na tiskárnu Display Graphics. Licence pro širokoformátové a superširokoformátové tiskárny EFI se liší. Licenci lze přiřadit pouze v určeném formátu tiskárny, pro kterou byla vydána v aplikaci Fiery Insight.

# Podporovaná tisková zařízení

Fiery IQ podporuje servery Fiery se systémovým softwarem Fiery FS150/150 Pro a novějším.

# Stažení protokolu úloh

Poznejte, které tiskárny chcete zahrnout do Protokol úloh.

Poznejte data, která má protokol úloh zahrnovat.

**1**

V okně aplikace **Insight** klikněte na položku .

**2**

Klikněte na ikonu **Protokol úloh** .

- **3** Vyberte rozsah dat a klikněte na tlačítko **Použít**.
- **4** Zaškrtněte políčka pro kolekce a jednotlivá zařízení, která chcete zahrnout do protokolu úloh a klikněte na tlačítko **Použít**.
- **5** Klikněte na přepínače u směn, které chcete zahrnout do protokolu úloh, a klikněte na tlačítko **Použít**.
- **6** Klikněte na položku **Konfigurovat sloupce**.

**Poznámka:** Další informace a popisy sloupců Protokol úloh naleznete v části [Sloupce Protokolu úloh](#page-58-0) na straně 59.

- <span id="page-58-0"></span>**7** Vyberte atributy, které chcete zahrnout do protokolu úloh, a klikněte na tlačítko **Použít sloupce**.
- **8** Kliknutím na položku **Stáhnout protokol úloh** stáhněte protokol úloh jako soubor .csv.

**Poznámka:** V souboru .csv se exportují pouze vybrané atributy sloupce.

## **Sloupce Protokolu úloh**

Sloupce Protokolu úloh zobrazují různé vlastnosti nebo atributy tiskárny nebo tiskovou úlohu.

Následující tabulka popisuje seznam vlastností nebo atributů definovaných ve sloupcích **Protokol úloh**:

**Poznámka:** Některé sloupce protokolu úloh nemusí zobrazovat žádná data v závislosti na typu tiskárny. Ověřte specifikaci tiskárny nebo kontaktujte svého dodavatele a potvrďte, zda se na vaši tiskárnu vztahují zadané vlastnosti nebo atribut.

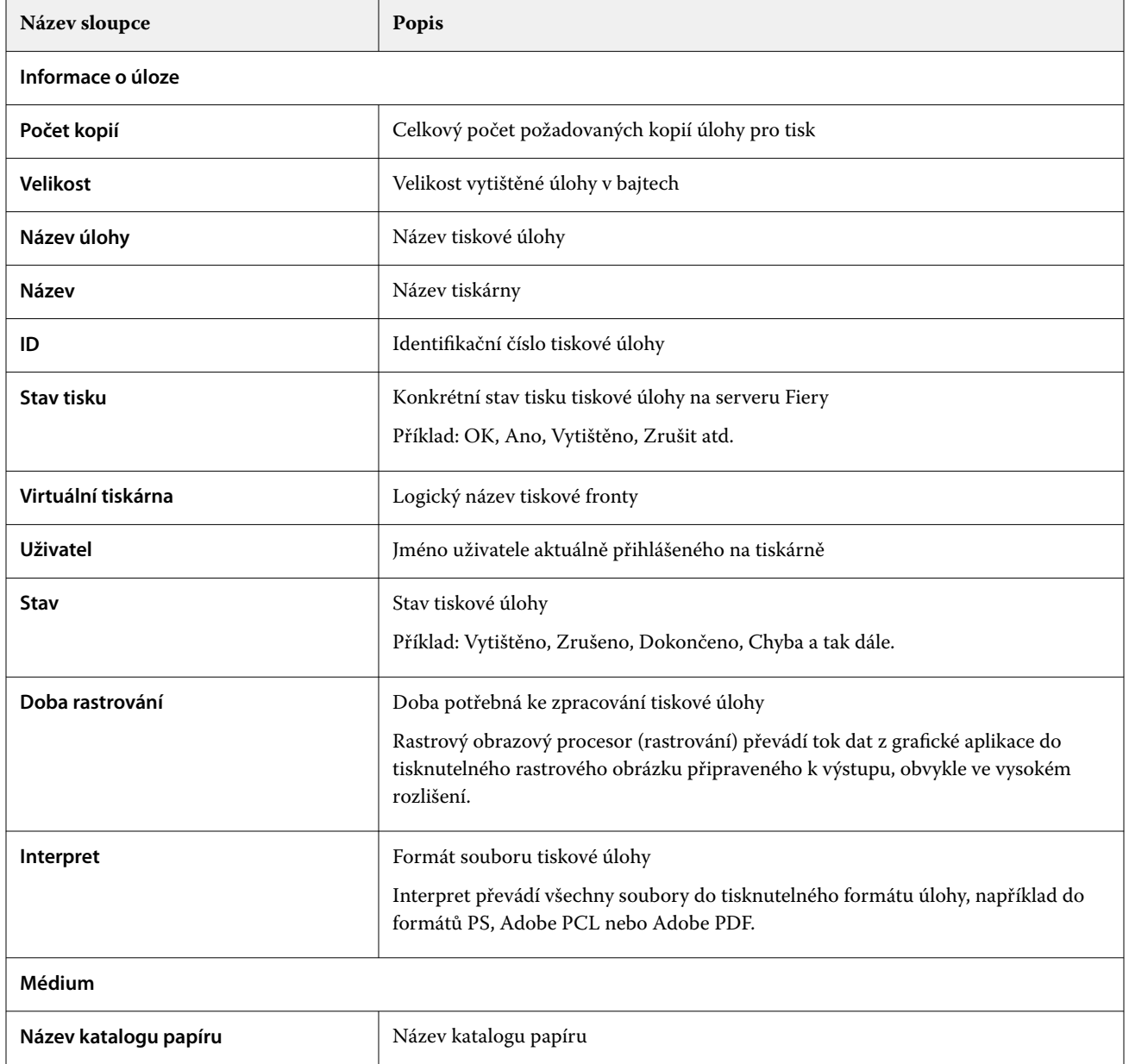

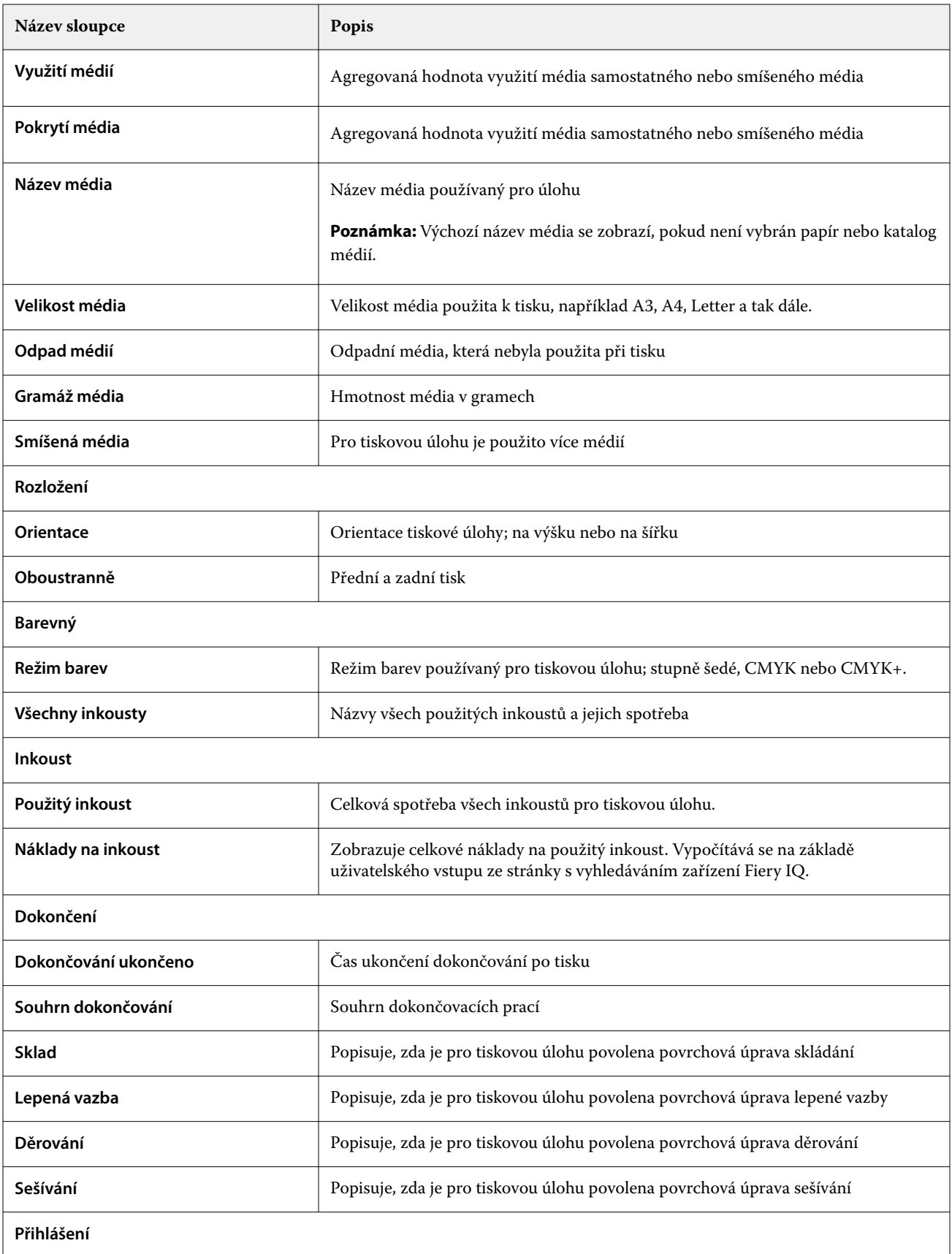

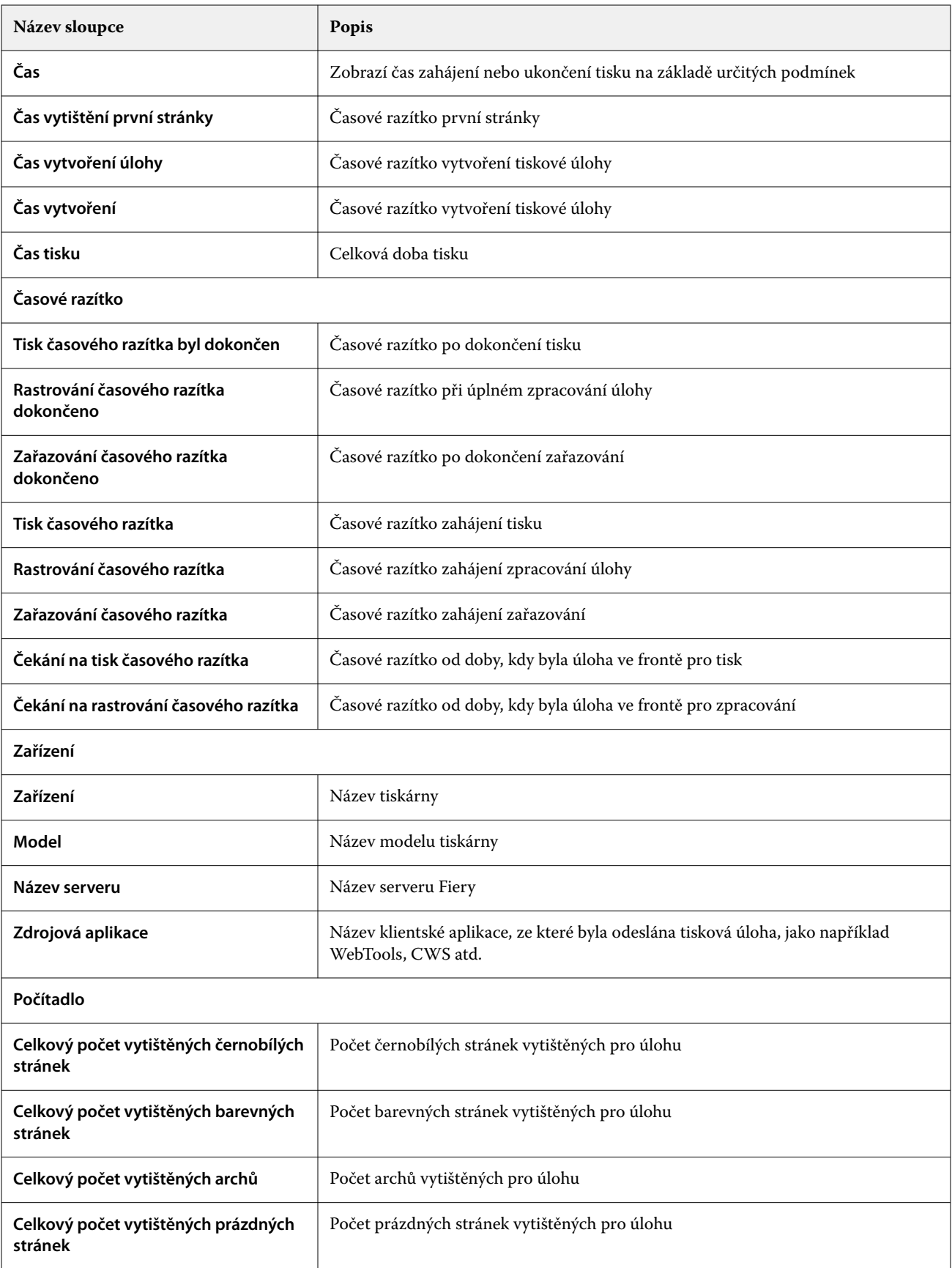

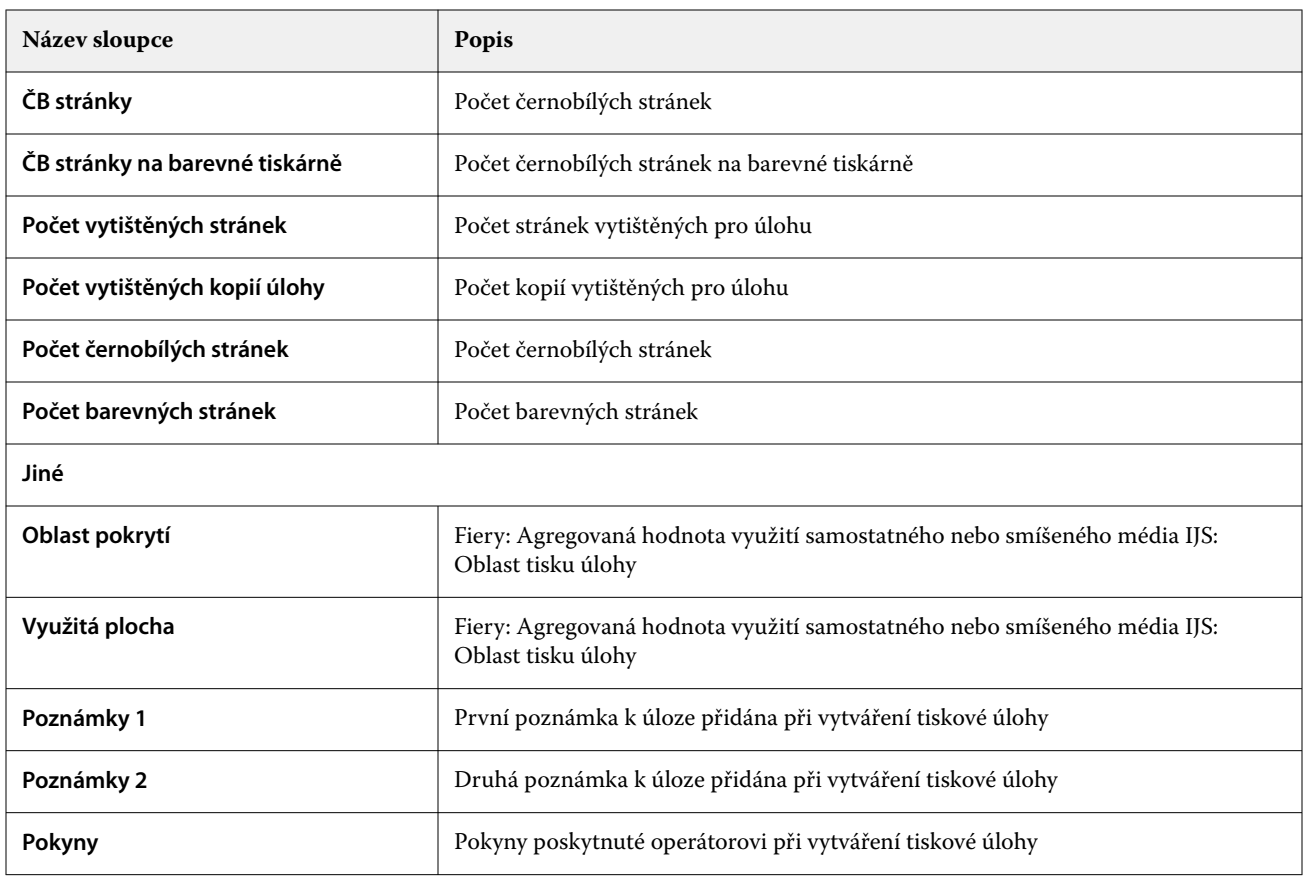

# **Konfigurace protokolu úloh**

Přizpůsobí zobrazené sloupce protokolu úloh.

- **1**
- V okně aplikace **Insight** klikněte na položku .
- **2**
- Klikněte na ikonu **Protokol úloh** .
- **3** Klikněte na položku **Konfigurovat sloupce**.
- **4** Vyberte požadované informace o úloze.

**Poznámka:** Další informace a popisy sloupců Protokol úloh naleznete v části [Sloupce Protokolu úloh](#page-58-0) na straně 59.

**Poznámka:** Klepnutím na tlačítko **Obnovit výchozí nastavení** můžete zobrazit výchozí nastavení informací o úloze.

**5** Klikněte na tlačítko **Použít sloupce**.

# Zobrazení využití tiskárny

O stavu tiskárny můžete zobrazit podrobné informace.

# V okně aplikace **Insight** klikněte na položku .

- **2** Přejděte do widgetu **Využití tiskárny** a klikněte na možnost **Podrobnosti využití**.
- **3** V okně **Podrobnosti využití** klikněte na ikonu šipky a zobrazte další informace o stavu tiskárny.

# Porovnání tiskáren

Vytvářejte vlastní porovnání tiskáren vedle sebe.

**1**

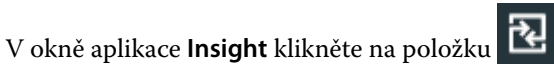

- **2** Vyberte rozsah dat pro porovnání a klikněte na tlačítko **Použít**.
- **3** Klikněte na položku **Kategorie** a zaškrtněte políčka pro kategorie, které chcete porovnat.
- **4** Klikněte na tlačítko **Použít**.
- **5** Klikněte na tlačítko **Přidat sloupec** a zaškrtněte políčka u kolekcí a jednotlivých tiskáren, které chcete porovnat.
- **6** Klikněte na tlačítko **Použít**.

**Poznámka:** Pokud pod názvem tiskárny klepnete na přepínač **Směny**, můžete zobrazit porovnání kategorií pro každou směnu.

# Změna zobrazení grafu

Můžete změnit typ grafu zobrazený na stránce **Trend**.

**1**

V okně aplikace **Insight** klikněte na položku .

- **2** Chcete-li zobrazit grafy pro konkrétní interval, klikněte na možnost **Zobrazit interval** a vyberte požadovaný interval.
- **3** Přejděte k jednomu z následujících grafů trendů:
	- **• Využití substrátu**
	- **• Využití inkoustu**
	- **• Vytištěné úlohy**
	- **• Počet tisků**
	- **• Využití médií**
- **4** Klikněte na jednu z následujících možností:
	- **•** zobrazí graf trendu jako sloupcový graf.
	- **•** zobrazí graf trendu jako spojnicový graf.

**1**

- **5** Pokud jsou v grafu trendu dostupné šipky nahoru a dolů, kliknutím na ně zobrazíte další hodnoty.
- **6** Případně chcete-li zvýraznit informace na grafu, najeďte kurzorem na hodnotu. Chcete-li zobrazit nebo skrýt hodnotu, klikněte na název hodnoty.

# Změna tiskárny

Změňte tiskárny zobrazené na stránce **Trend** nebo **Protokol úloh**.

**1**

V okně aplikace **Insight** klikněte na položku .

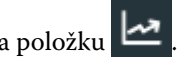

- **2** Klikněte na možnost **Všechna zařízení** a vyberte z následujícího seznamu:
	- **•** Na kartě **Kolekce tiskárny** vyberte kolekce tiskáren, které chcete zobrazit.
	- **•** Na kartě **Tiskárny** vyberte jednotlivé tiskárny, které chcete zobrazit. Můžete také vyhledat název zařízení.

**Poznámka:** Pokud nejsou vybrány žádné tiskárny, zobrazí se možnost **Vybrat zařízení**.

**3** Klikněte na tlačítko **Použít**.

**Poznámka:** Pokud nejsou k dispozici žádná data, widgety zobrazí hodnotu **Nejsou dostupná žádná data**.

# Změna směn

Změňte směny zobrazené na stránce **Trend** nebo **Protokol úloh**.

Tlačítko **Všechny směny** se zobrazí, když je do **Správce směn** ve funkcích správy přidána směna.

**1**

V okně aplikace **Insight** klikněte na položku .

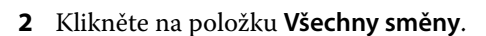

- **3** Chcete-li odebrat směnu z řídicího panelu, klepněte na přepínač vedle názvu směny.
- **4** Klikněte na tlačítko **Použít**.

<span id="page-64-0"></span>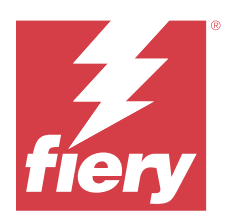

# Fiery Notify

Fiery Notify umožňuje plánovat upozornění na události blokující produkci a sestavy o produkci a konfiguraci. Pomocí aplikace Fiery Notify můžete:

- **•** Povolit plánování upozornění na události blokující produkci a zprávy o produkci a konfiguraci.
- **•** Vytvářet sestavy o konfiguraci pro licencované tiskárny nebo kolekce tiskáren.
- **•** Zobrazit stav každého typu oznámení.
- **•** Nakonfigurovat plány upozornění.

# Podporovaná tisková zařízení

Fiery IQ podporuje server Fiery se systémovým softwarem Fiery FS150/150 Pro a novějším.

# Povolte upozornění na události blokující produkci.

Po zablokování produkce u vašich registrovaných serverů Fiery odešle aplikace Fiery Notify upozornění na zaregistrovanou e-mailovou adresu.

- **1** V aplikaci **Notify** přejděte na položku **Výstrahy blokování produkce**.
- **2** Klikněte na položku **Configure**. Případně klepněte na přepínací tlačítko.
- **3** Vyberte dobu trvání výrobního bloku, po jejímž uplynutí chcete obdržet upozornění.
- **4** Klikněte na tlačítko **Hotovo**.
- **5** V okně, které se zobrazí, klikněte na možnost **Hotovo**.

# Povolit oznámení zprávy o produkci

Fiery Notify odešle podrobnosti o produkci vašich registrovaných serverů Fiery na vaši zaregistrovanou e-mailovou adresu.

- **1** V aplikaci **Notify** přejděte na položku **Zprávy o produkci**.
- **2** Klikněte na položku **Configure**.

Případně klepněte na přepínací tlačítko.

<span id="page-65-0"></span>**3** Vyberte dobu trvání, po jejímž uplynutí chcete obdržet zprávu o produkci.

**Poznámka:** Dostupný interval zpráv o produkci je denní, týdenní nebo měsíční.

- **4** Klikněte na tlačítko **Hotovo**.
- **5** V okně, které se zobrazí, klikněte na možnost **Hotovo**.

**Poznámka:** Fiery Notify odešle oznámení zprávy o produkci ve 3:00 hodin místního časového pásma. Týdenní zprávy se odesílají každou neděli a měsíční zprávy se odesílají první den následujícího měsíce.

# Upravit upozornění a oznámení

Úprava doby trvání výstrah a oznámení v Fiery Notify.

**1** V aplikaci **Notify** přejděte na typ povolené výstrahy oznámení, které chcete upravit.

**Poznámka:** Jsou-li oznámení nebo výstrahy povoleny, zobrazí se ve sloupci **Stav** hodnota **Aktivní**.

- **2** Klikněte na položku **Configure**.
- **3** Upravte délku trvání.
- **4** Klikněte na tlačítko **Hotovo**.
- **5** V okně, které se zobrazí, klikněte na možnost **Hotovo**.

# Hlášení o konfiguraci

Vytváření a zobrazení údajů o konfiguraci vašich tiskáren nebo kolekcí tiskáren.

Konfigurační sestavy umožňují zobrazit podrobnosti konfigurace tiskáren nebo kolekcí tiskáren, a to po zadanou dobu trvání. Uživatel s podporou nebo správce může vytvářet sestavy konfigurace a dostávat pravidelná oznámení na základě frekvence definované v části Fiery Notify.

**Poznámka:** Licence Fiery Manage je nutná k vytváření nebo zobrazení sestav konfigurace.

## **Sloupce sestavy o konfiguraci**

Sloupce v sestavě o konfiguraci zobrazují různé atributy definované nebo nakonfigurované v licencovaném serveru Fiery.

Následující tabulka popisuje seznam atributů, které jsou k dispozici ve sloupcích sestavy o konfiguraci:

**Poznámka:** Simple Network Management Protocol (SNMP) umožňuje vzdálený přístup za účelem monitorování serveru Fiery. Aby bylo možné načíst hodnoty atributů souvisejících s protokolem SNMP ve zprávě o konfiguraci, musí být na serveru Fiery povolen protokol SNMP.

**Poznámka:** V závislosti na výrobci původního zařízení (OEM) se nemusí hodnoty ve sloupcích **SN tiskárny**, **SNMPName** a **SNMPRepo** zobrazit u všech tiskáren.

**Poznámka:** Některé sloupce nemusí zobrazovat žádná data v závislosti na typu tiskárny. Ověřte specifikaci tiskárny nebo kontaktujte svého dodavatele a potvrďte, zda se na vaši tiskárnu vztahují zadané atributy.

**Poznámka:** Pokud provedete jakékoli změny nebo aktualizace serveru Fiery, může určitou dobu trvat, než se aktualizovaná data promítnou v sestavě o konfiguraci.

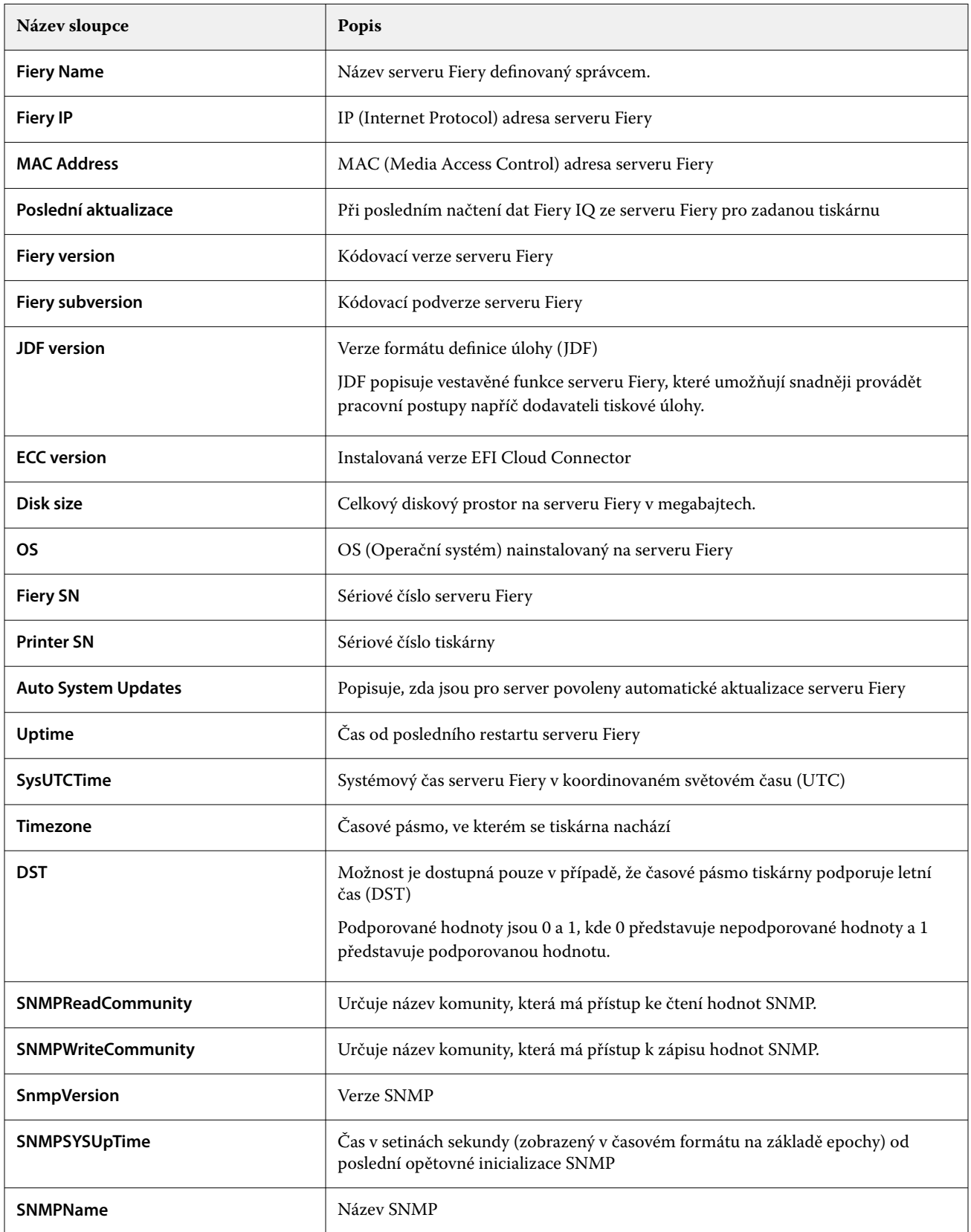

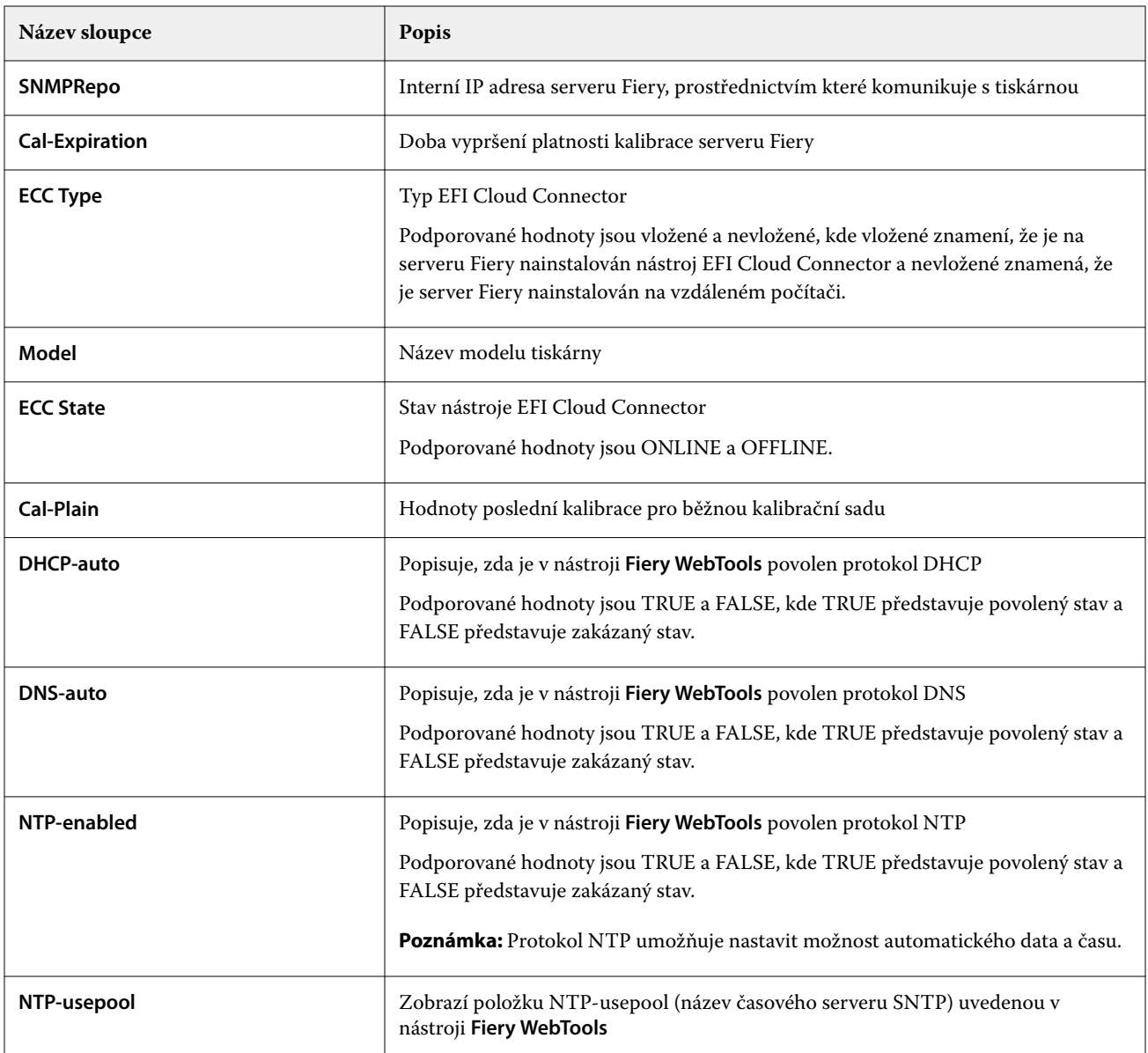

## **Vytvořit hlášení o konfiguraci**

Fiery Notify odešle konfigurační údaje vašich registrovaných serverů Fiery na zadanou e-mailovou adresu.

- **1** V aplikaci **Notify** přejděte na položku **Sestavy o konfiguraci**.
- **2** Klikněte na možnost **Vytvořit sestavu o konfiguraci**
- **3** Do pole **Název sestavy** zadejte název sestavy.
- **4** Vyberte dobu trvání, po jejímž uplynutí chcete obdržet sestavu o konfiguraci.

**Poznámka:** Dostupný interval zpráv o konfiguraci je denní, týdenní nebo měsíční.

- **5** Zadejte e-mailovou adresu příjemců, pro které chcete sestavu o konfiguraci přijmout.
- **6** Zadejte předmět e-mailu pro sestavu o konfiguraci.
- **7** Zadejte obsah e-mailu pro sestavu o konfiguraci.
- **8** Klikněte na tlačítko **Další**.
- **9** Klikněte na možnost **Vybrat zařízení** a vyberte z následujícího seznamu:
	- **•** Na kartě **Kolekce tiskárny** vyberte kolekce tiskáren.
	- **•** Na kartě **Tiskárny** vyberte jednotlivé tiskárny. Můžete také vyhledat název zařízení.

**Poznámka:** K výběru z rozevíracího seznamu **Vybrat zařízení** jsou k dispozici pouze tiskárny nebo kolekce tiskáren, které jsou aktivovány pomocí licence Fiery Manage.

**10** V poli **Vybrat sloupce** zaškrtněte políčka typu konfigurace, který chcete zahrnout do sestavy o konfiguraci.

**Poznámka:** Další informace a popisy sloupců sestavy o konfiguraci naleznete v části [Sloupce sestavy o](#page-65-0) [konfiguraci](#page-65-0) na straně 66.

- **11** Klikněte na tlačítko **Další**.
- **12** Kliknutím na možnost **Nahrát** nahrajete soubor s políčky, který chcete zahrnout do sestavy o konfiguraci. Další možností je zadat identifikační číslo políčka a kliknout na možnost **Přidat**.
- **13** Klikněte na tlačítko **Uložit**.

**Poznámka:** Můžete vytvořit maximálně deset sestav o konfiguraci.

**Poznámka:** Fiery Notify odešle oznámení o sestavě o konfiguraci v 1:00 hodinu místního času. Týdenní zprávy se odesílají každou neděli a měsíční zprávy se odesílají první den následujícího měsíce.

## **Úprava sestavy o konfiguraci**

Úprava sestavy o konfiguraci v Fiery Notify.

- **1** V aplikaci **Notify** přejděte na položku **Sestavy o konfiguraci**.
- **2**

Klikněte na ikonu další možnosti ( ) vedle sestavy o konfiguraci, kterou chcete upravit.

- **3** Vyberte možnost **Upravit**.
- **4** Podle potřeby upravte podrobnosti sestavy a klikněte na tlačítko **Další**.
- **5** Podle potřeby upravte zařízení a sloupce a klikněte na tlačítko **Další**.
- **6** Podle potřeby upravte políčka a klikněte na **Uložit**.

## **Duplikování sestavy o konfiguraci**

Duplikování sestavy o konfiguraci v Fiery Notify

- **1** V aplikaci **Notify** přejděte na položku **Sestavy o konfiguraci**.
- **2**
	- Klikněte na ikonu další možnosti () vedle sestavy o konfiguraci, kterou chcete duplikovat.
- **3** Vyberte možnost **Duplikovat**.
- **4** Upravte název sestavy pro vaši duplikovanou sestavu o konfiguraci a klikněte na tlačítko **Další**.
- **5** Klikněte na tlačítko **Další** a pak na tlačítko **Uložit**. Duplicitní sestava o konfiguraci byla úspěšně vytvořena s novým názvem.

## **Odstranění sestavy o konfiguraci**

Odstranění sestavy o konfiguraci v Fiery Notify

- **1** V aplikaci **Notify** přejděte na položku **Sestavy o konfiguraci**.
- **2**

Klikněte na ikonu další možnosti ( ) vedle sestavy o konfiguraci, kterou chcete odstranit.

- **3** Vyberte možnost **Odstranit**.
- **4** Klikněte na tlačítko **OK**.

# Zakázat výstrahy

Zakáže výstrahy nebo oznámení z aplikace Fiery Notify.

- **1** V aplikaci **Notify** přejděte na typ oznámení, které chcete deaktivovat.
- **2** Chcete-li zakázat upřednostňované oznámení nebo upozornění, klikněte na aktivní přepínač. Jsou-li oznámení nebo výstrahy zakázány, zobrazí se ve sloupci **Stav** hodnota **Neaktivní**.